# Инструкция по работе с Системой мониторинга персонала **Goodwin IoT**

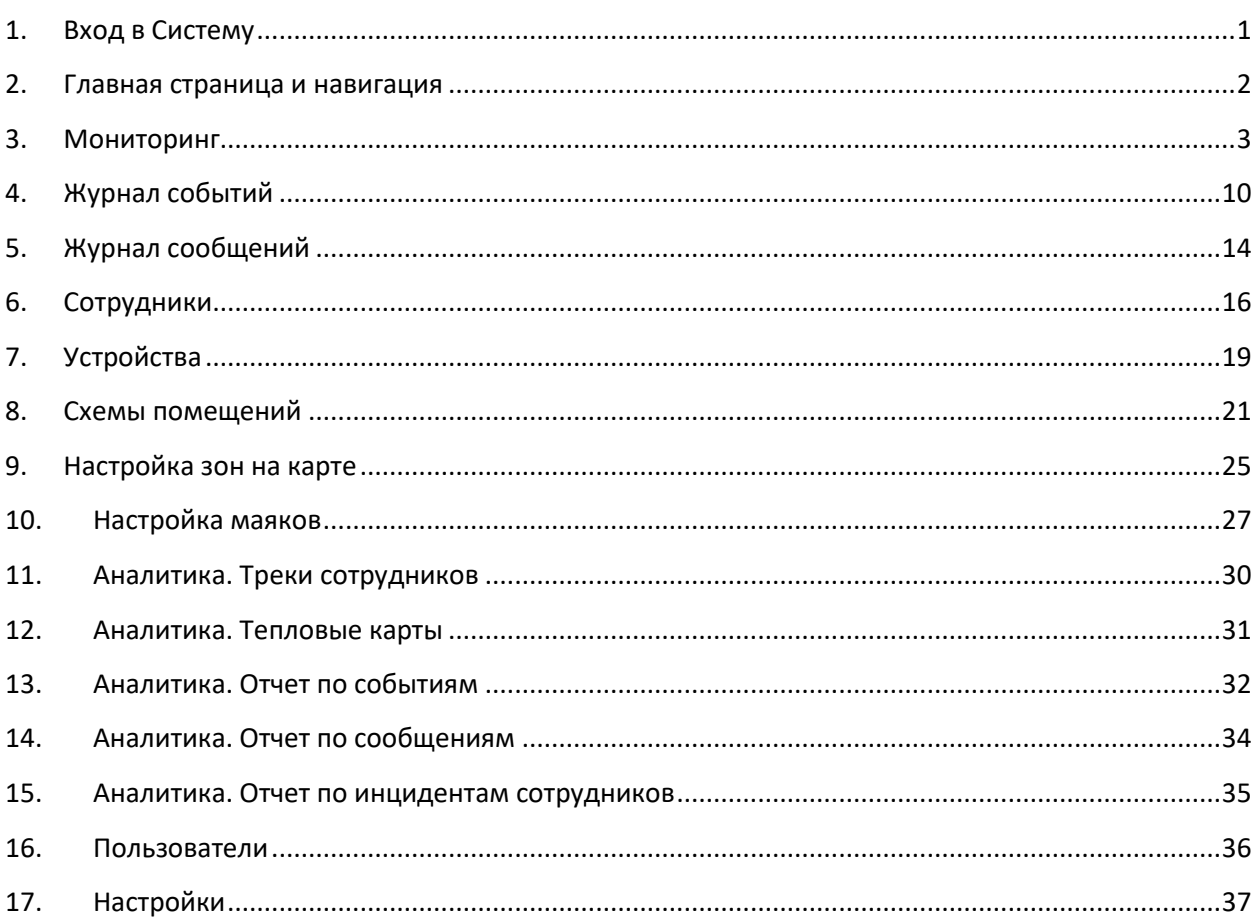

## 1. Вход в Систему

<span id="page-0-0"></span>Для входа в Систему необходимо ввести Логин и Пароль и нажать кнопку [Войти]. (Рис. 1.1).

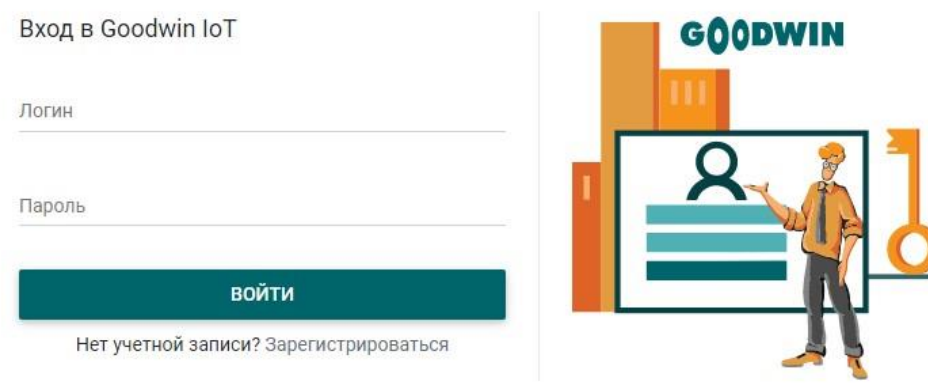

Рис. 1.1. Вход в систему

Для регистрации необходимо заполнить форму Регистрация *(Рис. 1.2)*, введя поля Логин, ФИО, Email, Пароль и Регистрационный токен. Регистрационный токен выдается администратором системы.

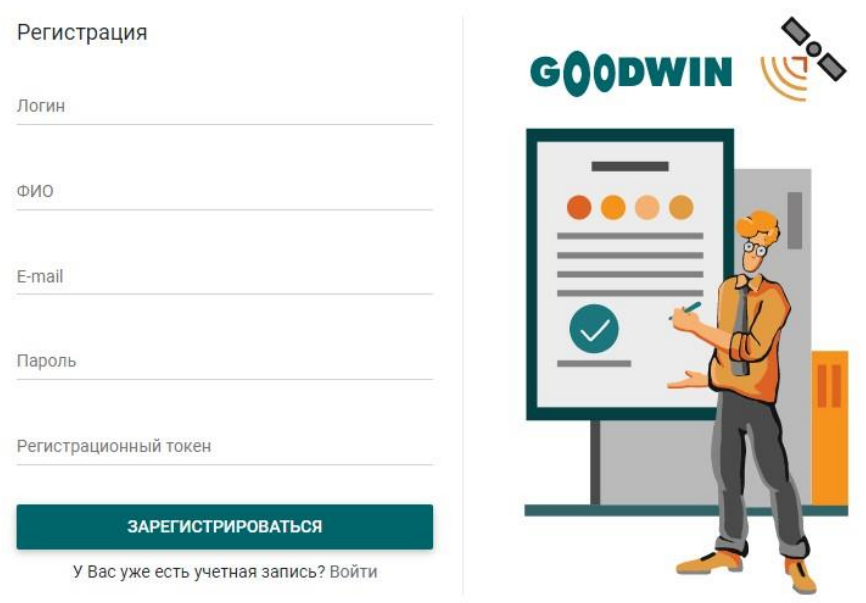

<span id="page-1-0"></span>*Рис. 1.2. Регистрация*

## **2. Главная страница и навигация**

На главной странице представлены панели разделов системы. *(Рис. 2.1)*.

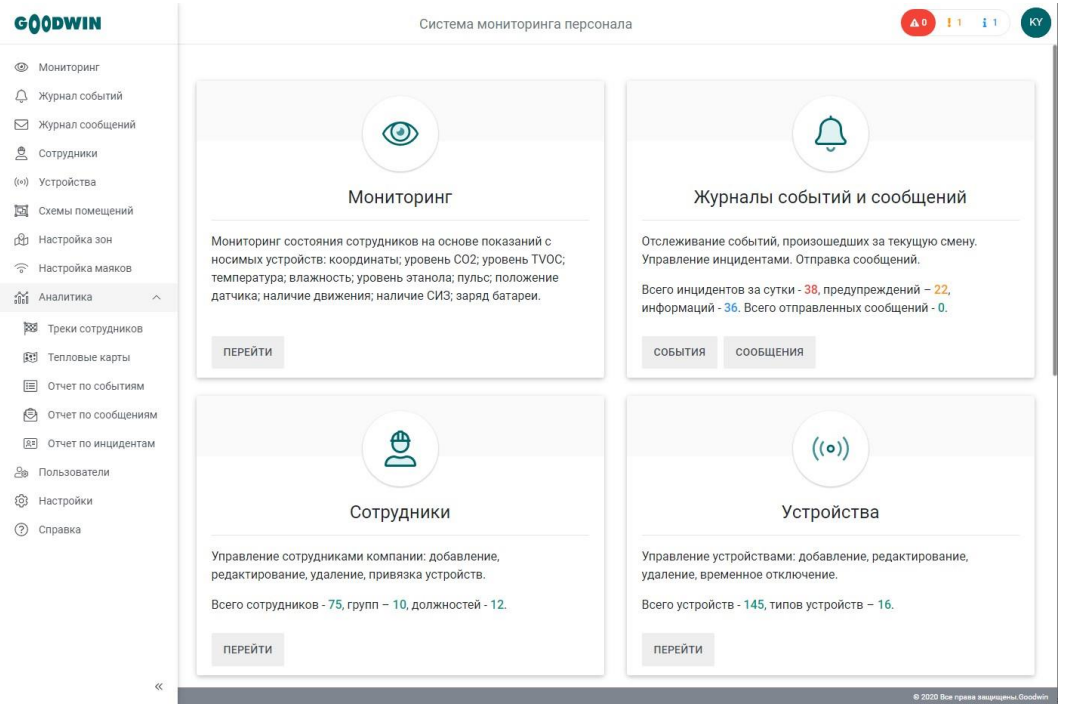

*Рис. 2.1. Главная страница системы*

Навигация по системе осуществляется с помощью меню, расположенного в левой части экрана *(Рис. 2.2)*.

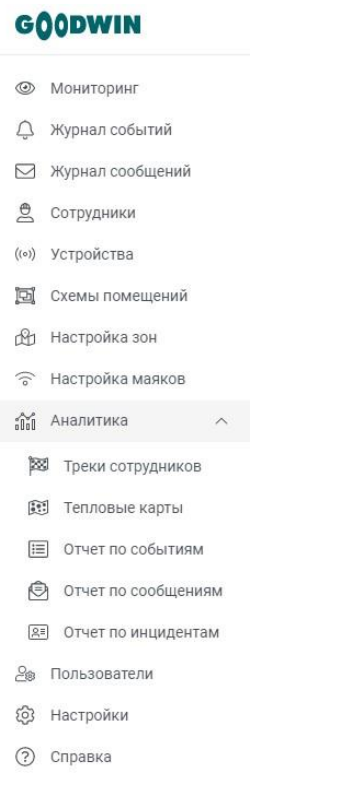

<span id="page-2-0"></span>*Рис. 2.2. Меню системы*

## **3. Мониторинг**

Система мониторинга персонала A23 11 1 362 KY Мониторинг ø • Е Сборочный цех  $\begin{array}{c}\n+ \\
- \n\end{array}$ Ø 209109  $\overline{\circ}$  $\frac{a}{10}$  $\Box$  $\begin{array}{c}\n\Box \\
\Box \Box \Diamond \end{array}$  $\Box$  $\begin{array}{c} \mathbf{C} \ \mathbf{C} \ \mathbf$ 8109  $\begin{smallmatrix} 1 \\ 0 & \text{if } \\ 0 & \text{if } \end{smallmatrix}$  $\begin{smallmatrix} 1 \\ 0 \\ 0 \\ 0 \end{smallmatrix}$  $\circ$  $\mathbb{C}1$ <br> $\mathbb{C} \oplus \mathbb{C} \oplus \mathbb{C}$ риевич II<br>- () <u>© </u> O  $\begin{array}{c} 1 \ 0 \triangle = 0 \end{array}$  $\Box$  $\mathbb{R} = \mathbb{R}$  $\Box$ 8107 e  $\begin{tabular}{|c|c|c|c|} \hline \textbf{Pipoxo}\phi{\text{be}}{\text{be}}{\text{Mrar Tunypo}\text{bu}} & \textbf{C} \\\hline $\ominus\bigcirc\bigcirc\bigcirc\mathbb{I}^*\bigcirc\overline{\gamma}\otimes=\mathbb{I} \textbf{C}$ \\\hline \end{tabular}$  $3n$ 

Оперативный мониторинг персонала осуществляется на странице *Мониторинг (Рис. 3.1)*.

*Рис. 3.1. Мониторинг*

Слева расположена панель со списком сотрудников по подразделениям *(Рис. 3.2)*, справа - схема объекта на карте местности. Для отображения сотрудника на карте необходимо установить флажок рядом с его именем.

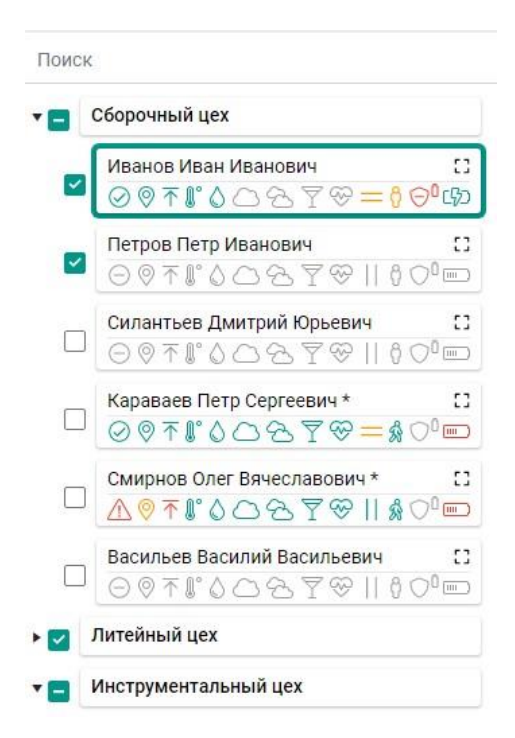

*Рис. 3.2. Панель со списком сотрудников*

Для каждого сотрудника на панели индикаторов отображаются данные, поступающие с устройств *(Рис. 3.3)*.

Иванов Иван Иванович 57  $\odot$   $\circ$   $\uparrow$   $\uparrow$   $\circ$   $\odot$   $\odot$   $\odot$   $\sim$   $\sim$   $\sim$   $\circ$   $\circ$   $\circ$   $\circ$ 

*Рис. 3.3. Панель индикаторов*

Информация представлена в виде иконок, при наведении на которые отображаются текущие значения величин. Иконки окрашены в зеленый цвет для показаний в норме, в оранжевый для показаний с предупреждениями, в красный для показаний с критическими значениями. Иконки отображаются серым цветом, если в текущий момент данные не поступают. При нажатии на значок <sup>[]</sup> открывается *Карточка сотрудника*, в которой отображена подробная информация *(Рис. 3.4)*.

### **Карточка сотрудника**

В карточке представлена информация по сотруднику, текущие показатели с устройств и графики величин, полученных за последние десять минут. В верхней части карточки расположена панель включения газоанализатора и отправки текстовых сообщений. Панель открывается при нажатии

на значок рядом с именем сотрудника.

### Иванов Иван Иванович ▼

ГАЗОСВАРШИК, СБОРОЧНЫЙ ЦЕХ, +7 (495) 112-11-11

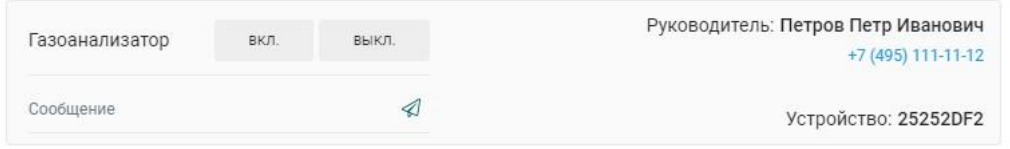

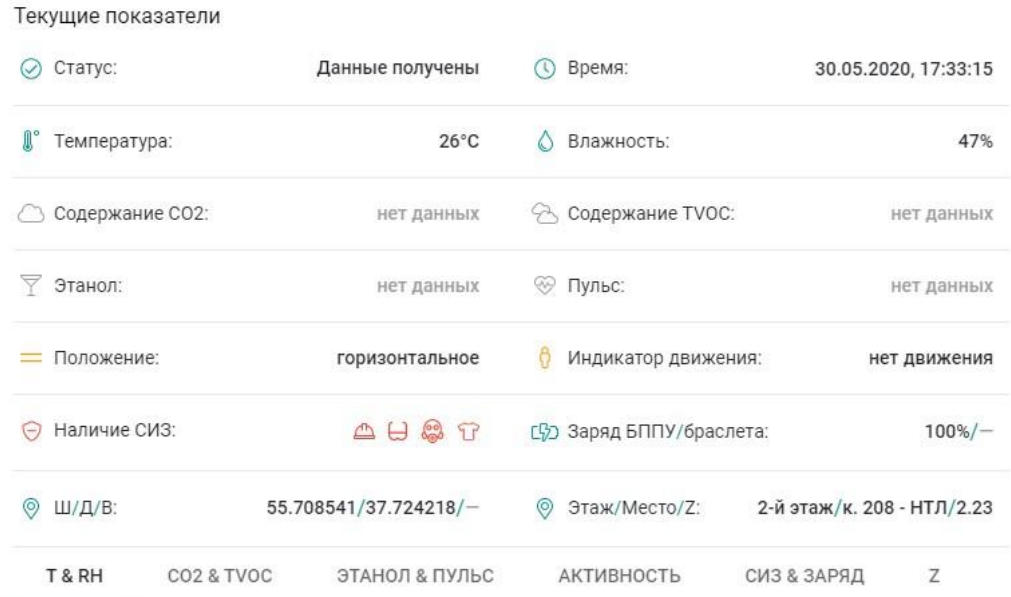

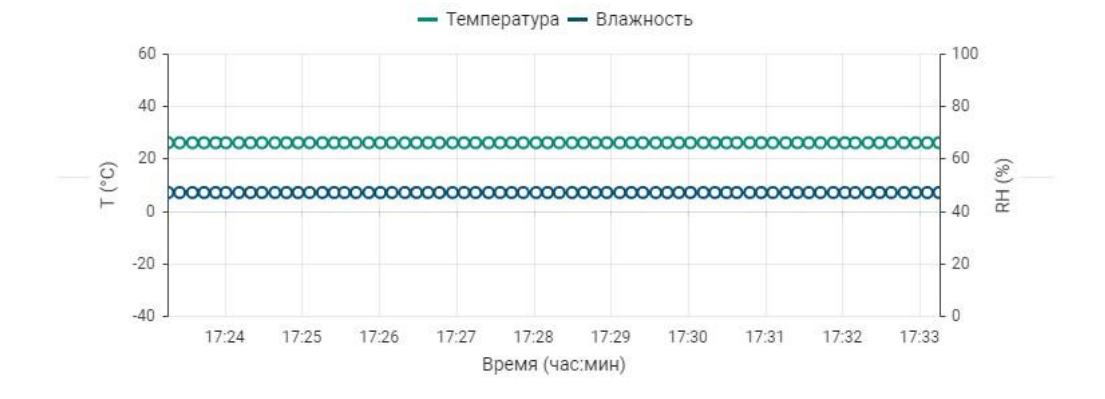

*Рис. 3.4. Карточка сотрудника*

В карточке отображаются данные сотрудника:

- фамилия, имя, отчество (ФИО);

- должность в соответствии со справочником должностей (профессий);

- подразделение в соответствии со справочником групп (подразделений);

- телефон;

- фамилия, имя, отчество и телефон руководителя (отображаются при открытой панели включения газоанализатора и отправки сообщений);

- идентификатор устройства сотрудника (отображается при открытой панели включения газоанализатора и отправки сообщений).

 $\times$ 

В карточке отображены текущие показатели, поступающие с устройства сотрудника:

- $\circ$ - **статус**, отображается статус получения данных;
- $\mathbb{Q}$ - **время**, отображается время получения данных;
- $\mathbb{R}^{\circ}$ - **температура**, отображается текущее значение в градусах Цельсия;
- **влажность**, отображается текущее значение в процентах;
- **содержание CO2**, отображается текущее значение в ppm;
- **содержание TVOC**, отображается текущее значение в ppb;
- **содержание этанола**, отображается текущее значение в ppm;
- ⊛ - **пульс**, отображается текущее значение в уд/мин;
- $\mathbf{H}$ - **положение**, отображается текущее положение датчика (вертикальное или горизонтальное);
- ♧ - **индикатор активности**, отображается текущее состояние движения (идет или стоит);
- ಾ - **наличие СИЗ** (средств индивидуальной защиты), отображается текущее количество СИЗ и уровень заряда;
- **заряд БППУ/браслета**, отображаются текущие значения в процентах;  $\boxed{m}$
- $\circledcirc$ - **Ш/Д/В**, отображается широта и долгота местоположения в градусах, высота – в метрах;
- $\circledcirc$ **- Этаж/Место/Z**, отображаются этаж, комната и относительная Z-координата.

Данные, полученные за последние десять минут, представлены в виде графиков: на вкладке T & RH - температура и влажность *(Рис. 3.5)*, на вкладке CO2 & TVOC - содержание CO2 и TVOC *(Рис. 3.6)*, на вкладке ЭТАНОЛ & ПУЛЬС - содержание этанола и частота пульса *(Рис. 3.7)*, на вкладке АКТИВНОСТЬ - положение устройства (БППУ) и состояние движения *(Рис. 3.8)*, на вкладке СИЗ & ЗАРЯД – наличие СИЗ, заряд БППУ и заряд браслета *(Рис. 3.9)*, на вкладке Z – относительная Zкоордината и высота *(Рис. 3.10)*.

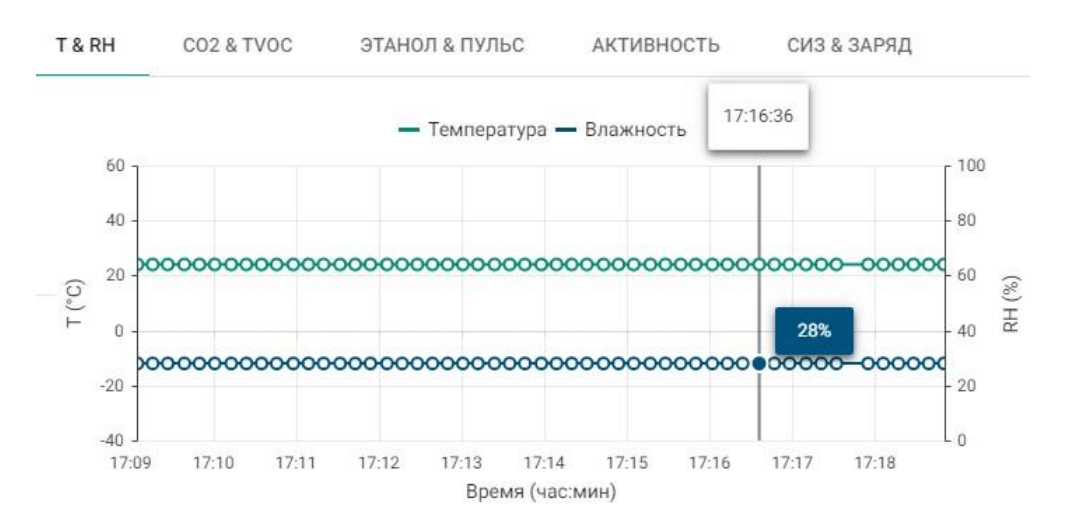

*Рис. 3.5. Графики температуры и влажности*

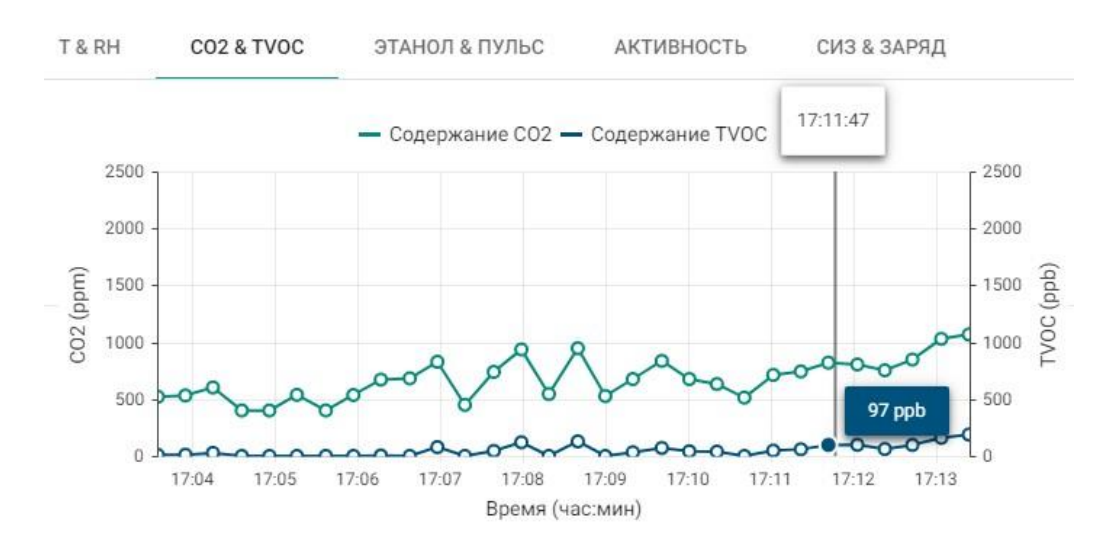

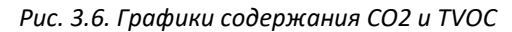

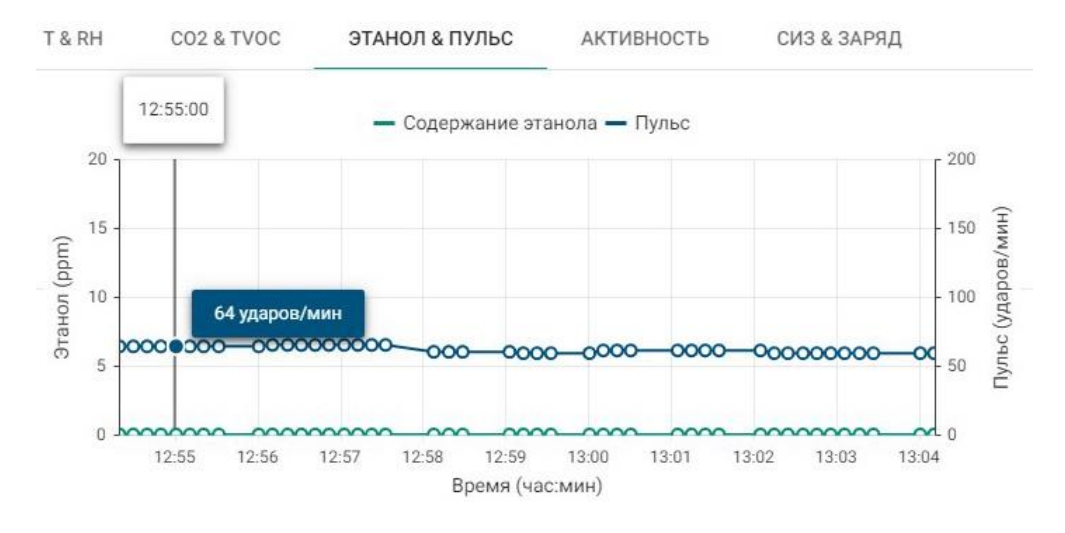

*Рис. 3.7. График содержания этанола и график частоты пульса*

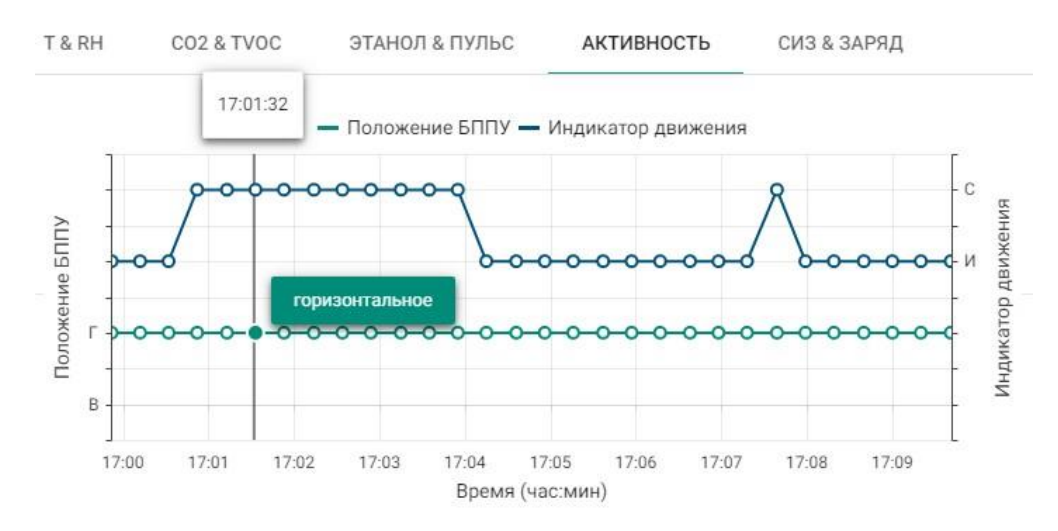

*Рис. 3.8. Графики положения БППУ и состояния движения*

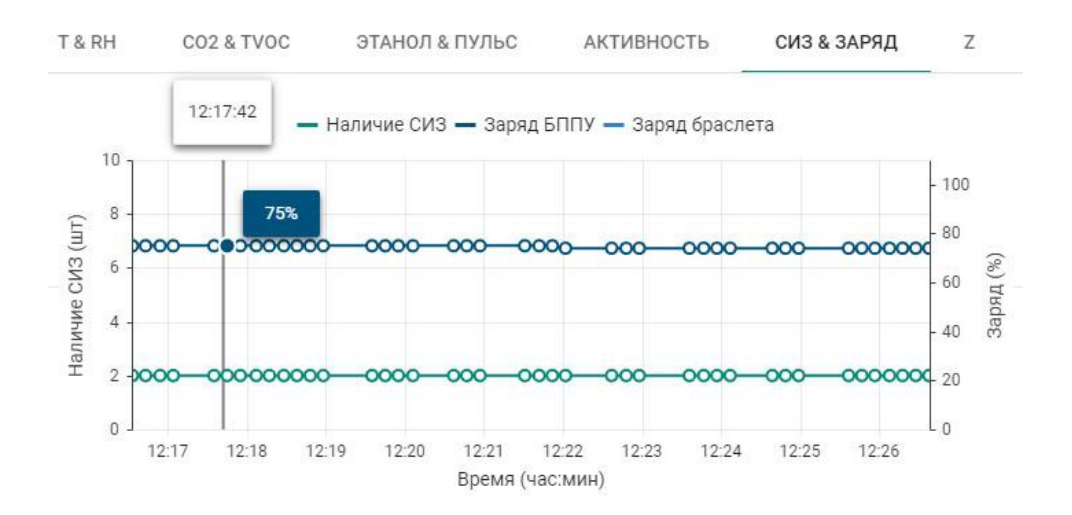

*Рис. 3.9. Графики наличия СИЗ, заряда БППУ и заряда браслета*

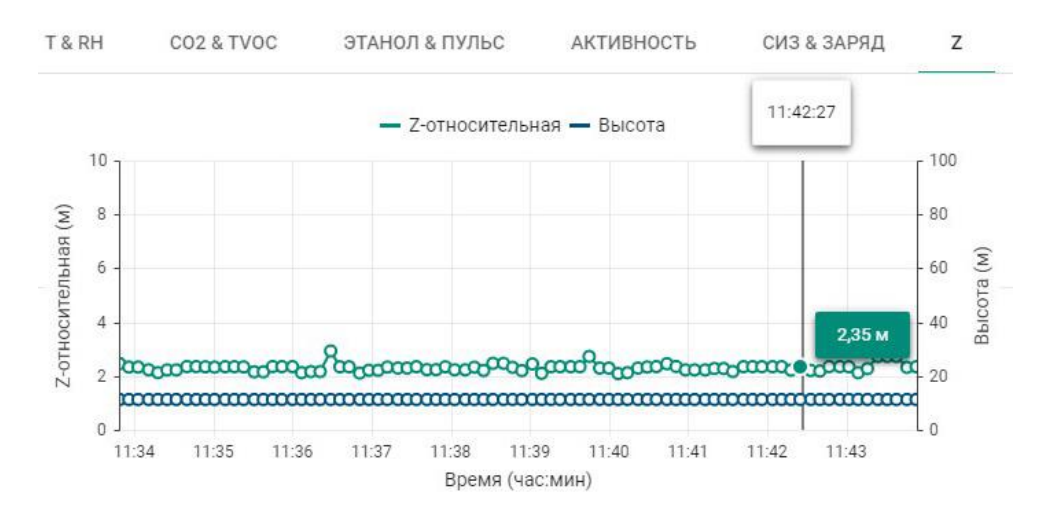

*Рис. 3.10. Графики Z-относительной координаты и высоты*

### **Панель включения газоанализатора и отправки сообщений**

Находясь на карточке сотрудника, можно включить или выключить газоанализатор на устройстве, а также отправить сотруднику текстовое сообщение *(Рис. 3.11)*. Панель открывается при нажатии на значок рядом с ФИО сотрудника.

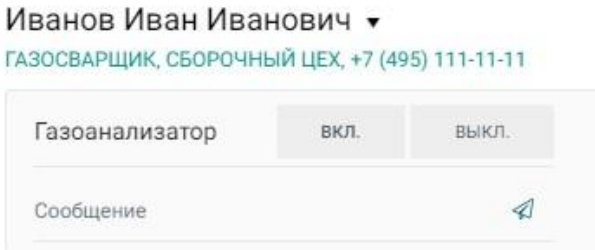

*Рис. 3.11. Панель включения газоанализатора и отправки сообщений*

Для включения газоанализатора необходимо нажать кнопку [вкл.], устройство сотрудника начнет передавать данные по содержанию CO2, TVOC и этанола. Для выключения газоанализатора нужно нажать кнопку [выкл.], устройство перестанет передавать данные по содержанию CO2, TVOC и этанола.

Для отправки сообщения на устройство сотрудника необходимо в поле «Сообщение» ввести текст (не более 25 символов) и нажать кнопку

### **Местонахождение сотрудника на карте**

На карте местонахождение сотрудника обозначается маркером, при наведении на маркер отображаются фамилия, имя, отчество сотрудника *(Рис. 3.12),* при клике – открывается Карточка сотрудника.

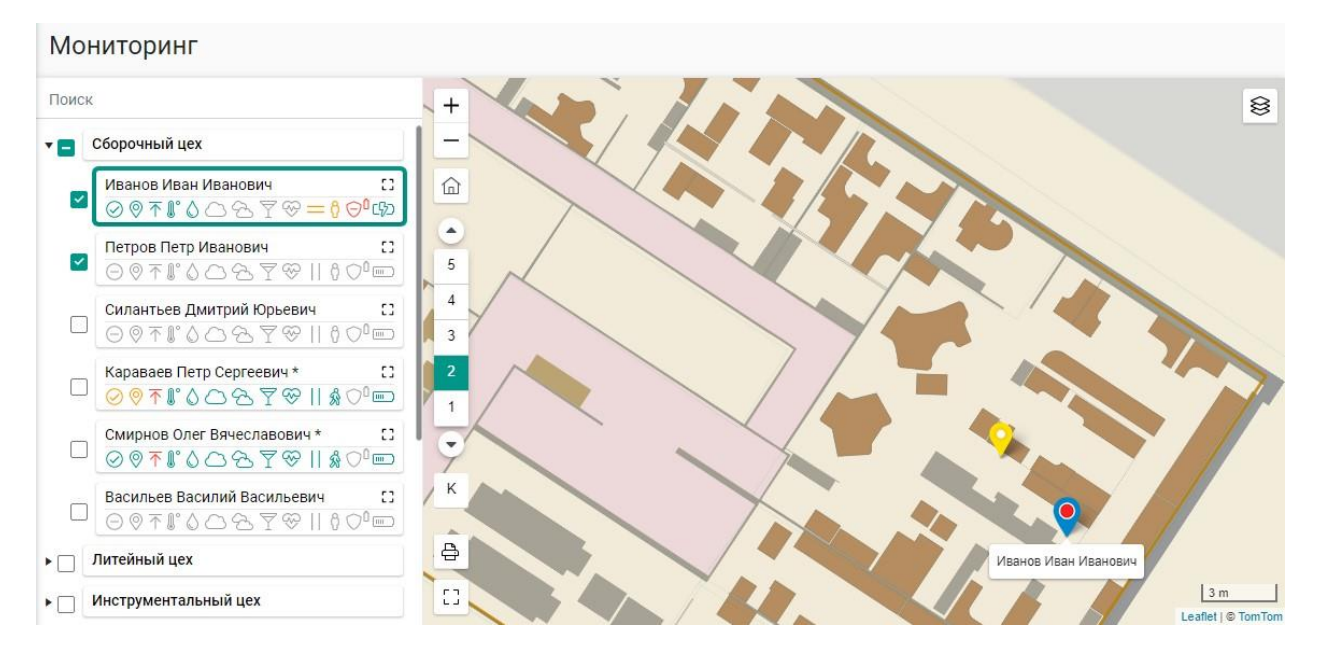

*Рис. 3.12. Отображение сотрудников на карте*

Цвет маркера соответствует общему статусу состояния сотрудника, если все показатели с устройства сотрудника в норме, то маркер зеленый, если один из показателей имеет статус предупреждение, то маркер окрашен в желтый цвет, если хотя бы один показатель имеет критическое значение, то маркер окрашен в красный цвет.

При клике на сотрудника в списке его маркер на карте выделяется синим цветом, текущий статус показан цветом внутри маркера.

Маркеры выводятся в соответствии с этажом, на котором располагаются сотрудники. Переход между этажами осуществляются на панели этажей. На уровне карта (K) отображаются маркеры всех сотрудников со всех этажей.

## **4. Журнал событий**

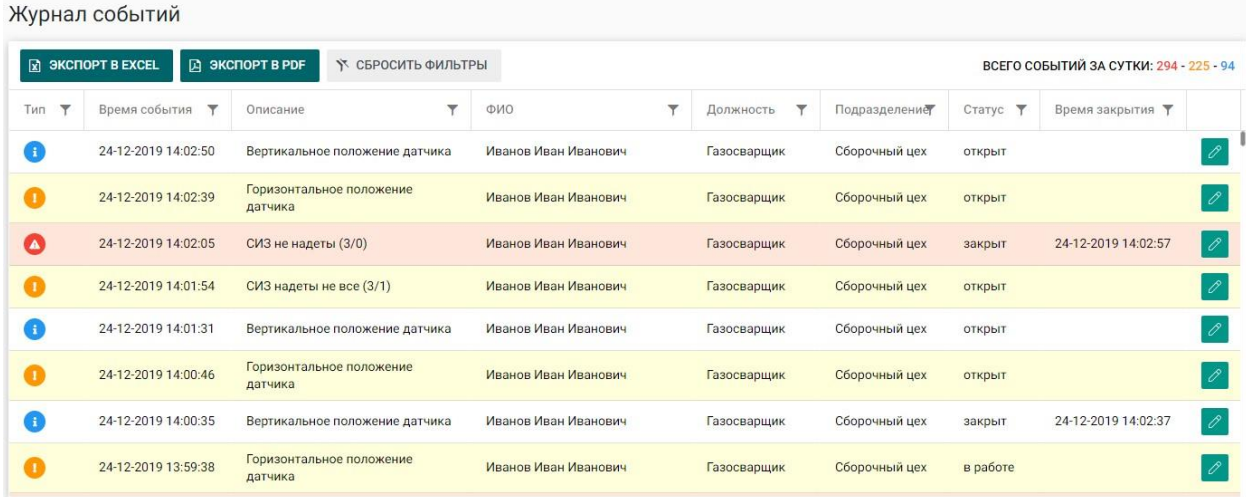

<span id="page-9-0"></span>События, поступающие в систему, отображаются на странице *Журнал событий (Рис. 4.1)*.

*Рис. 4.1. Журнал событий*

По каждому событию в таблице представлена следующая информация:

**Тип** - тип события: информация, предупреждение или инцидент. В зависимости от типа события строки таблицы окрашены в соответствующие цвета: красный - для инцидентов, желтый - для предупреждений, белый - для информационных сообщений;

**Время события** - дата и время события;

**Описание** - краткое описание события;

**ФИО** - фамилия, имя, отчество сотрудника, с которым связано событие;

**Должность** - должность (профессия) сотрудника;

**Подразделение** - подразделение предприятия, к которому относится сотрудник;

**Статус** - статус события: открыт, в работе или закрыт;

**Время закрытия** - дата и время закрытия для событий в статусе «закрыт».

События можно фильтровать по типу, времени, описанию, ФИО, должности, подразделению, статусу и времени закрытия. В таблице есть возможность сортировки по столбцам, а также экспорт в Excel и PDF.

В правом верхнем углу таблицы отображено количество событий за текущие сутки: количество инцидентов - красным цветом, предупреждений - желтым, информационных сообщений - синим.

При нажатии на значок редактирования открывается карточка события *(Рис. 4.2)*.

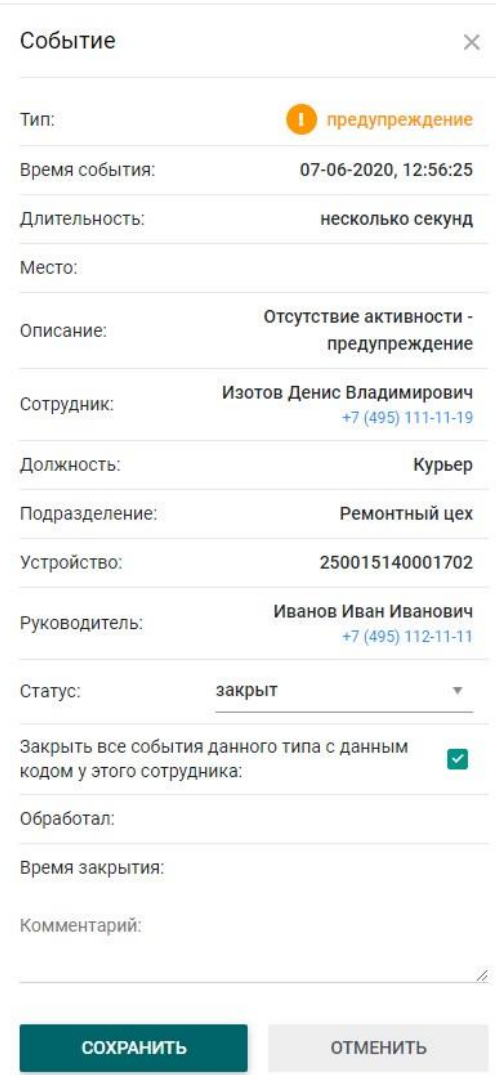

*Рис. 4.2. Карточка события*

Для изменения статуса события в поле **Статус** необходимо выбрать из выпадающего списка нужное значение. При переводе события в статус **Закрыт** можно закрыть все события данного типа с данным кодом у выбранного сотрудника, установив соответствующий флажок. В поле **Обработал** появится информация об операторе, изменившем статус события, в поле **Время закрытия** – дата и время закрытия события. В поле **Комментарий** при необходимости можно оставить комментарий (не более 200 символов). Для сохранения изменений нужно нажать кнопку [Сохранить], для отмены - кнопку [Отменить].

### **Счетчик событий**

Количество событий со статусом открыт отображается на счетчике событий на каждой странице в правом верхнем углу *(Рис. 4.3)*.

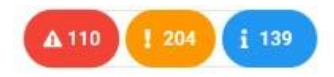

*Рис. 4.3. Счетчик событий*

Красный индикатор показывает количество инцидентов, желтый - предупреждений, синий информационных сообщений. Количество инцидентов, предупреждений и информационных сообщений для подсвечивания счетчика событий задается на странице *Настройки.*

На странице *Настройки* можно задать предельные значения величин для формирования событий и включить/выключить отображение событий в *Журнале событий*.

### **Панель уведомлений**

При нажатии на счетчик событий открывается *Панель уведомлений,* на которой представлена краткая информация по событиям *(Рис. 4.4)*.

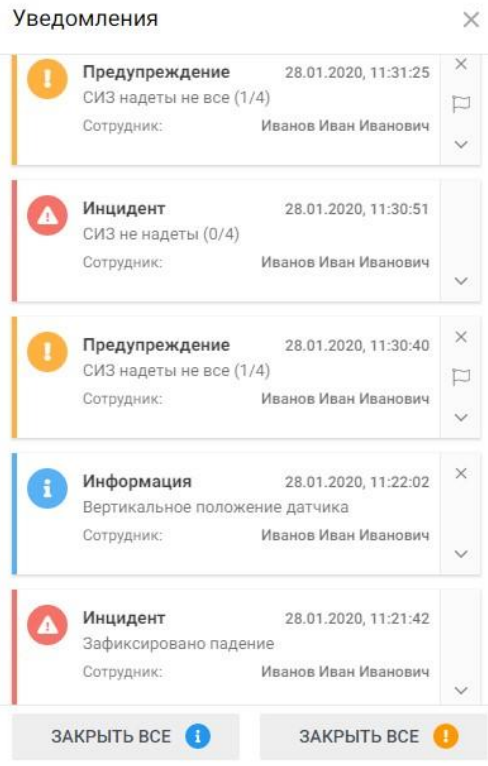

*Рис. 4.4. Панель уведомлений*

Для закрытия панели уведомлений необходимо нажать на значок  $\overline{\mathsf{x}}$  в правом верхнем углу панели.

При нажатии на значок открывается подробная информация по событию *(Рис. 4.5)*.

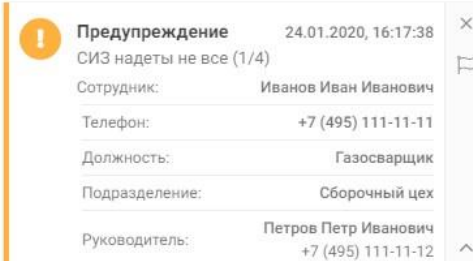

*Рис. 4.5. Информация по событию*

По каждому событию представлены следующие поля:

**Тип** - тип события: информация, предупреждение или инцидент. Красным цветом выделены инциденты, желтым - предупреждения, синим - информационные сообщения;

**Время события** - дата и время события;

**Описание** - краткое описание события;

**Сотрудник** - фамилия, имя, отчество сотрудника, с которым связано событие;

**Должность** - должность (профессия) сотрудника;

**Подразделение** - подразделение предприятия, к которому относится сотрудник;

**Руководитель** – фамилия, имя, отчество и телефон руководителя сотрудника.

Закрыть отдельное событие (предупреждение или информационное сообщение) можно, нажав на

значок  $\mathbb{X}_{\mathsf{B}}$  в правом верхнем углу события. Все предупреждения или информационные сообщения можно закрыть, нажав на соответствующую кнопку [Закрыть все] внизу *Панели уведомлений*.

Для взятия в работу события с типом предупреждение нужно нажать на значок  $\boxdot$  .

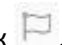

Инциденты можно взять в работу или закрыть, нажав на соответствующие кнопки, а также написать комментарий *(Рис. 4.6)*.

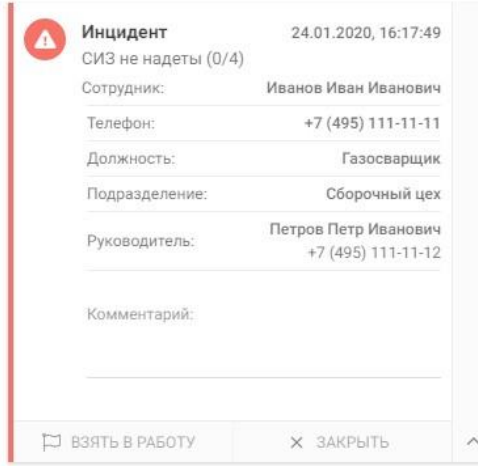

*Рис. 4.6. Информация по событию – инцидент*

## **5. Журнал сообщений**

<span id="page-13-0"></span>Создание, отправка и просмотр сообщений за текущие сутки осуществляется на странице *Журнал сообщений (Рис. 5.1)*.

|           | Журнал сообщений                   |                           |              |                             |                        |                     |            |   |                |                                     |   |              |
|-----------|------------------------------------|---------------------------|--------------|-----------------------------|------------------------|---------------------|------------|---|----------------|-------------------------------------|---|--------------|
| + СОЗДАТЬ | $\boxtimes$ <b>3KCNOPT B EXCEL</b> | <b>Д ЭКСПОРТ В РОР</b>    |              | У СБРОСИТЬ ФИЛЬТРЫ          |                        |                     |            |   |                | ВСЕГО СООБЩЕНИЙ ЗА СУТКИ: 4 - 2 - 8 |   |              |
| THIT T    | v<br>Время                         | Текст                     | $\checkmark$ | ٠<br>Кому                   | Должность              | Подразделение       | Статус     | ٠ | Время доставки | Отправитель                         | Ÿ |              |
| Œ         | 06-04-2020 11:14:19                | включение газоанализатора |              | Сергеев Андрей Алексеевич   | Водитель<br>погрузчика | Транспортный<br>цех | доставлено |   |                | Иванов Иван                         |   | $\mathbb{R}$ |
| 6         | 06-04-2020 11:14:19                | включение газоанализатора |              | Назаров Илья Владимирович   | Крановщик              | Транспортный<br>uex | доставлено |   |                | Иванов Иван                         |   | $\mathbb B$  |
| O         | 06-04-2020 11:13:58                | включение газоанализатора |              | Сергеев Андрей Алексеевич   | Водитель<br>погрузчика | Транспортный<br>uex | доставлено |   |                | Иванов Иван                         |   |              |
| O         | 06-04-2020 11:13:58                | включение газоанализатора |              | Назаров Илья Владимирович   | Крановщик              | Транспортный<br>uex | доставлено |   |                | Иванов Иван                         |   |              |
| O         | 06-04-2020 11:13:24                | Покинуть опасную зону     |              | Семенов Петр Сергеевич      | Крановщик              | $Llex-09$           | доставлено |   |                | Иванов Иван                         |   | 面            |
| Ο         | 06-04-2020 11:13:24                | Покинуть опасную зону     |              | Воробьев Валерий Викторович | Монтажник              | Механический<br>uex | доставлено |   |                | Иванов Иван                         |   |              |
| o         | 06-04-2020 11:12:57                | Внимание                  |              | Семенов Петр Сергеевич      | Крановщик              | <b>Цех-09</b>       | доставлено |   |                | Иванов Иван                         |   |              |
| m         | 06-04-2020 11:12:57                | Внимание                  |              | Воробьев Валерий Викторович | Монтажник              | Механический<br>uex | доставлено |   |                | Иванов Иван                         |   |              |

*Рис. 5.1. Журнал сообщений*

По каждому сообщению в таблице представлена следующая информация:

**Тип** - приоритет сообщения: высокий, средний или низкий. В зависимости от типа строки таблицы окрашены в соответствующие цвета: красный - для сообщений с высоким приоритетом, желтый для сообщений со средним приоритетом, белый - для сообщений с низким приоритетом;

**Время** - дата и время отправки сообщения;

**Текст** - текст сообщения;

**Кому** - фамилия, имя, отчество сотрудника - получателя сообщения;

**Должность** - должность (профессия) сотрудника;

**Подразделение** - подразделение предприятия, к которому относится сотрудник;

**Статус** - статус сообщения: создано, в процессе, доставлено или отменено;

**Время доставки** - дата и время доставки для сообщений в статусе «доставлено»;

**Отправитель** - данные сотрудника, отправившего сообщение.

Доставку сообщений, имеющих статус «создано» или «в процессе», можно отменить, нажав на значок $\Box$ 

Сообщения можно фильтровать по типу, времени отправки, тексту, получателю, должности, подразделению, статусу, времени доставки и отправителю. В таблице есть возможность сортировки по столбцам, а также экспорт в Excel и PDF.

В правом верхнем углу таблицы отображено количество сообщений за текущие сутки: количество сообщений с высоким приоритетом - красным цветом, со средним приоритетом - желтым, с низким приоритетом - синим.

### **Новое сообщение**

Для создания сообщений необходимо нажать кнопку [Создать]. Откроется панель *Новое сообщение (Рис. 5.2)*.

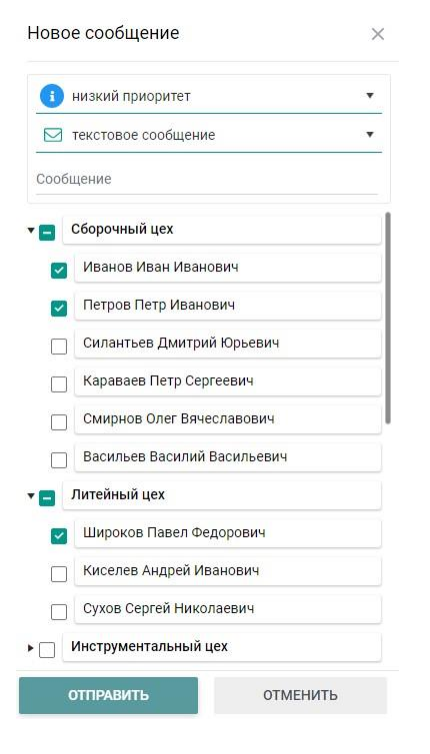

*Рис. 5.2. Новое сообщение*

Выберите приоритет *(Рис. 5.3)*, код сообщения *(Рис. 5.4)*, введите текст (для текстовых сообщений), отметьте в списке фамилии сотрудников и нажмите кнопку [Отправить]. Для отмены нажмите кнопку [Отменить].

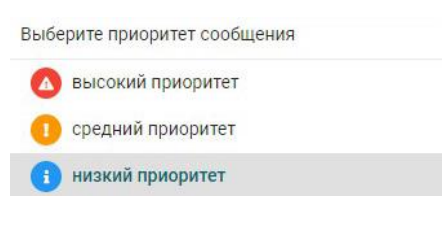

*Рис. 5.3. Приоритеты сообщений*

Выберите код сообщения

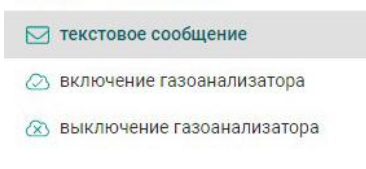

*Рис. 5.4. Коды сообщений*

## **6. Сотрудники**

<span id="page-15-0"></span>Просмотр, добавление, редактирование, удаление сотрудников осуществляется на странице *Сотрудники (Рис. 6.1)*.

| Сотрудники                      |                         |                                      |                  |                                             |              |                                                |  |  |  |
|---------------------------------|-------------------------|--------------------------------------|------------------|---------------------------------------------|--------------|------------------------------------------------|--|--|--|
| <b>R SKCHOPT B EXCEL</b>        | <b>ДА ЭКСПОРТ В РОР</b> |                                      |                  | Х СБРОСИТЬ ФИЛЬТРЫ<br>ВСЕГО СОТРУДНИКОВ: 43 |              |                                                |  |  |  |
| ФИО<br>▼                        | ▼<br>Телефон            | Должность<br>$\overline{\mathbf{v}}$ | ۳<br>Группа      | ۳<br>Руководитель                           | Устройство ▼ | Вкл                                            |  |  |  |
| Иванов Иван Иванович            | $+7(495)$ 111-11-11     | Газосварщик                          | Сборочный цех    | Петров Петр Иванович                        | 25252DF2     | $\mathscr{O}$<br>$\omega$<br>自                 |  |  |  |
| Петров Петр Иванович            | $+7(495)$ 111-11-12     | Газосварщик                          | Сборочный цех    | Иванов Иван Иванович                        | 25155402     | $\checkmark$<br>0<br>û                         |  |  |  |
| Сидоров Олег Иванович           | $+7(495)$ 111-11-13     | Крановщик                            | Транспортный цех | Иванов Иван Иванович                        | 001559A5     | 0<br>$\mathcal{L}$<br>自                        |  |  |  |
| Тычкин Андрей<br>Алексеевич     | $+7(495)$ 111-11-14     | Крановщик                            | Транспортный цех | Иванов Иван Иванович                        | 001567F7     | $\mathcal{A}$<br>$\overline{\mathscr{O}}$<br>Û |  |  |  |
| Иванов Александр<br>Львович     | $+7(495)$ 111-11-15     | Крановщик                            | Транспортный цех | Иванов Иван Иванович                        | 001567EC     | $\mathscr O$<br>$\omega$<br>自                  |  |  |  |
| Булатова Алевтина<br>Николаевна | $+7(495)$ 111-11-16     | Крановщик                            | Транспортный цех | Иванов Иван Иванович                        | 00156819     | $\checkmark$<br>0<br>自                         |  |  |  |
| Загородний Игорь<br>Фёдорович   | $+7(495)$ 111-11-17     | Водитель погрузчика                  | Транспортный цех | Иванов Иван Иванович                        | 00156826     | $\mathcal{A}$<br>0<br>û                        |  |  |  |
|                                 |                         |                                      | ⊞ ГРУППЫ         | ⊞ ДОЛЖНОСТИ                                 |              |                                                |  |  |  |

*Рис. 6.1. Таблица сотрудников*

Для добавления сотрудника необходимо нажать кнопку [Создать]. В таблице появится строка, в которую нужно ввести данные *(Рис. 6.2)*.

| Сотрудники                       |                                  |                         |                                      |                   |                                         |              |               |                               |  |
|----------------------------------|----------------------------------|-------------------------|--------------------------------------|-------------------|-----------------------------------------|--------------|---------------|-------------------------------|--|
| + СОЗДАТЬ                        | $\boxed{\times}$ ЭКСПОРТ В EXCEL | <b>ДА ЭКСПОРТ В PDF</b> | ⊞ ГРУППЫ<br>⊞ ДОЛЖНОСТИ              |                   | ВСЕГО СОТРУДНИКОВ: 43                   |              |               |                               |  |
| $\overline{\mathbf{v}}$<br>Номер | ФИО                              | ۳<br>Телефон            | $\overline{\mathbf{y}}$<br>Должность | ▼<br>Группа       | $\overline{\mathbf{r}}$<br>Руководитель | Устройство ▼ | <b>BKAT</b>   |                               |  |
|                                  |                                  |                         | Выберите должность ▼                 | Выберите группу ▼ | Выберите руководи ▼                     | Выберите у   | $\checkmark$  | $\checkmark$<br>×             |  |
| <b>(1)</b> Номер обязателен      | занов Иван Иванович              | $+7(495)$ 111-11-11     | Газосварщик                          | Сборочный цех     | Петров Петр Иванович                    | 25252DF2     | $\mathcal{A}$ | Û<br>O.                       |  |
| 000111112                        | Петров Петр Иванович             | $+7(495)$ 111-11-12     | Газосварщик                          | Сборочный цех     | Иванов Иван Иванович                    | 25155402     | $\mathcal{L}$ | Ò<br>自                        |  |
| 000111113                        | Сидоров Олег Иванович            | $+7(495)$ 111-11-13     | Крановщик                            | Транспортный цех  | Иванов Иван Иванович                    | 001559A5     | $\mathcal{L}$ | P<br>Û                        |  |
| 000111114                        | Тычкин Андрей<br>Алексеевич      | $+7(495)$ 111-11-14     | Крановщик                            | Транспортный цех  | Иванов Иван Иванович                    | 001567F7     | $\mathcal{A}$ | $\overline{\mathscr{O}}$<br>面 |  |
| 000111115                        | Иванов Александр<br>Львович      | $+7(495)$ 111-11-15     | Крановщик                            | Транспортный цех  | Иванов Иван Иванович                    | 001567EC     | $\mathcal{L}$ | O<br>Û                        |  |
| 000111116                        | Булатова Алевтина<br>Николаевна  | +7 (495) 111-11-16      | Крановщик                            | Транспортный цех  | Иванов Иван Иванович                    | 00156819     | $\mathcal{L}$ | Ò,<br>û                       |  |

*Рис. 6.2. Добавление сотрудников*

Необходимо заполнить следующие поля:

**Номер** - введите уникальный номер сотрудника, поле обязательно для заполнения;

**ФИО** - введите фамилию, имя, отчество сотрудника;

**Телефон** - введите телефон сотрудника;

**Должность** - выберите из списка должность сотрудника. Должности (профессии) должны быть предварительно введены на панели *Должности*;

**Группа** - выберите из списка группу, к которой относится сотрудник. Группы (подразделения) должны быть предварительно введены на панели *Группы*;

**Руководитель** - выберите из списка руководителя сотрудника;

**Устройство** - выберите из списка устройство, которое будет закреплено за сотрудником. Устройства должны быть предварительно введены на странице *Устройства*;

**Вкл.** - установите флажок для отображения сотрудника на странице *Мониторинг*.

Для сохранения введенных данных нажмите на значок  $\checkmark$ , для отмены на  $\checkmark$ .

Для редактирования существующей записи нажмите на значок редактирования  $\varnothing$  в строке таблицы, внесите нужные изменения и нажмите сохранить.

Для удаления существующей записи нажмите на значок удаления **и подтвердите удаление в** открывшемся окне *(Рис. 5.3),* нажав кнопку [Да]. Если удалять запись не нужно, нажмите [Нет].

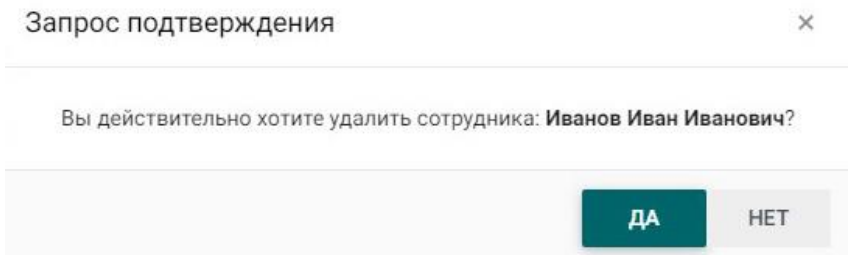

*Рис. 6.3. Запрос подтверждения*

Записи в таблице сотрудников можно фильтровать по номеру, ФИО, телефону, должности, группе, руководителю, устройству, включенности в мониторинг. В таблице есть возможность сортировки по столбцам, а также экспорт в Excel и PDF. В правом верхнем углу таблицы отображено общее количество сотрудников.

### **Группы (подразделения)**

Просмотр, добавление, редактирование, удаление групп (подразделений) сотрудников осуществляется на панели *Группы (Рис. 6.4)*.

| Группы (подразделения)          |            |   | $\times$       |
|---------------------------------|------------|---|----------------|
| У СБРОСИТЬ ФИЛЬТРЫ<br>+ СОЗДАТЬ |            |   | ВСЕГО ГРУПП: 9 |
| Наименование<br>۳               | Код        | Y |                |
| Сборочный цех                   | 100-01     |   | û              |
| Литейный цех                    | 100-02     |   | 画              |
| Инструментальный цех            | 100-03     |   | 俞              |
| Транспортный цех                | $100 - 04$ |   | 偷              |
| Ремонтный цех                   | 100-05     |   | 偷              |
| Механический цех                | 100-07     |   | 而              |
| Цех-09                          | 100-09     |   | 俞              |
| Цех-12                          | $100 - 12$ |   | 俞              |
| Цех-15                          | $100 - 15$ |   | ⋒              |
|                                 |            |   |                |
|                                 |            |   | ЗАКРЫТЬ        |

*Рис. 6.4. Группы (подразделения)*

Для добавления группы (подразделения) необходимо нажать кнопку [Создать] и в строке для новой записи заполнить следующие поля:

**Наименование** - введите название подразделения, поле уникально и обязательно для заполнения;

**Код** - введите код подразделения.

Для сохранения введенных данных нажмите на значок  $\checkmark$ , для отмены на  $\checkmark$ .

Для редактирования существующей записи нажмите на значок редактирования  $\boxed{\mathscr{O}}$  в строке таблицы, внесите нужные изменения и нажмите сохранить.

Для удаления существующей записи нажмите на значок удаления **и подтвердите удаление**.

Записи в таблице групп (подразделений) можно фильтровать по наименованию и коду, сортировать по столбцам. В правом верхнем углу таблицы отображено общее количество групп (подразделений).

### **Должности (профессии)**

Просмотр, добавление, редактирование, удаление должностей (профессий) сотрудников осуществляется на панели *Должности (Рис. 6.5)*.

| + СОЗДАТЬ                  | У СБРОСИТЬ ФИЛЬТРЫ          |   | ВСЕГО ДОЛЖНОСТЕЙ: 10 |  |  |  |
|----------------------------|-----------------------------|---|----------------------|--|--|--|
| Наименование<br>T          | Код                         | ۳ |                      |  |  |  |
| Газосварщик                | 11620 7 02 7212 X X X X X X |   | ⋒                    |  |  |  |
| Крановщик                  | 11720 8 02 7222 X 4 X 6 X 2 |   | 俞                    |  |  |  |
| Водитель погрузчика        | 11920 1 02 3222 X 4 X6 X 2  |   | ⋒                    |  |  |  |
| Горнорабочий               | 11940 1 03 4222 1 2 X3 X 2  |   | 偷                    |  |  |  |
| Курьер                     | 11340 1 03 9151 1 2 X 3 X 2 |   | 俞                    |  |  |  |
| Литейщик                   | 11130 1 03 8122 1 2 X3 X 2  |   | ⋒                    |  |  |  |
| Машинист буровой установки | 11100 1 03 8111 1 6 X3 X 2  |   | ⋒                    |  |  |  |
| Монтажник                  | 11112 1 03 7233 1 3 X 3 X 2 |   | ⋒                    |  |  |  |
| Наладчик                   | 11113 1 03 8283 1 3 X 3 X 2 |   | 俞                    |  |  |  |
| Стропальщик                | 11569 02 7815 X XX XX       |   | ⋒                    |  |  |  |
|                            |                             |   | ЗАКРЫТЬ              |  |  |  |

*Рис. 6.5. Должности (профессии)*

Для добавления должности (профессии) необходимо нажать кнопку [Создать] и в строке для новой записи заполнить следующие поля:

**Наименование** - введите название должности (профессии), поле уникально и обязательно для заполнения;

**Код** - введите код должности (профессии).

Для сохранения введенных данных нажмите на значок  $\checkmark$ , для отмены на  $\checkmark$ .

Для редактирования существующей записи нажмите на значок редактирования  $\varnothing$  в строке таблицы, внесите нужные изменения и нажмите сохранить.

Для удаления существующей записи нажмите на значок удаления **и подтвердите удаление**.

Записи в таблице должностей (профессий) можно фильтровать по наименованию и коду, сортировать по столбцам. В правом верхнем углу таблицы отображено общее количество должностей (профессий).

## **7. Устройства**

<span id="page-18-0"></span>Просмотр, добавление, редактирование, удаление устройств осуществляется на странице *Устройства (Рис. 7.1)*.

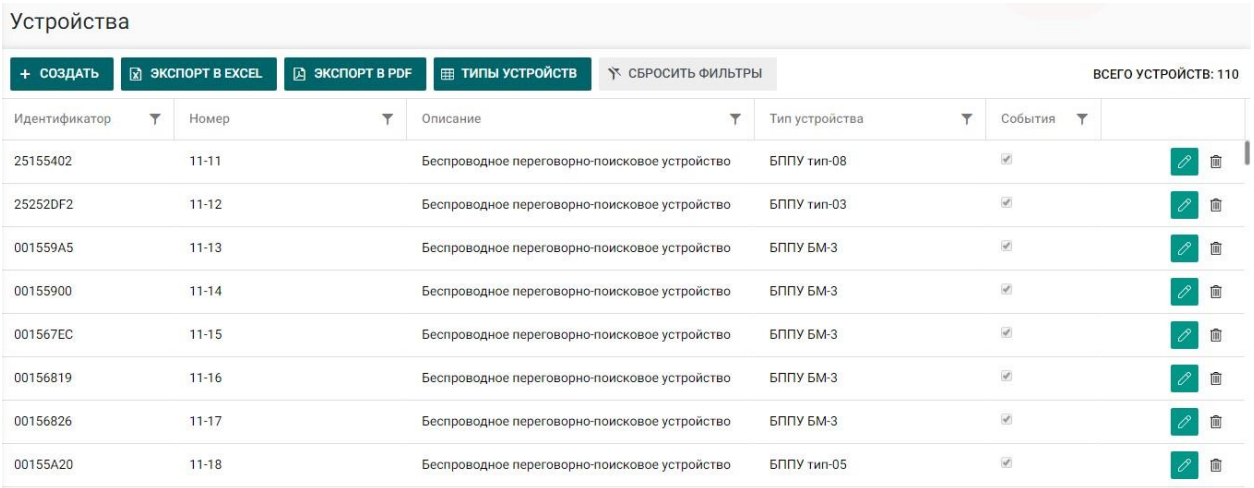

### *Рис. 7.1. Таблица устройств*

Для добавления устройства необходимо нажать кнопку [Создать] и в строке для новой записи заполнить следующие поля:

**Идентификатор** - введите идентификатор устройства, поле уникально и обязательно для заполнения;

**Номер** - введите номер для голосовой связи с сотрудником, закрепленный за устройством;

**Описание** - введите описание устройства;

**Тип устройства** - выберите из списка тип, к которому относится устройство. Типы устройств должны быть предварительно введены на панели *Типы устройств*;

**События** - установите флажок для фиксации событий, получаемых от устройства, и отображения их в разделе *Журнал событий*.

Для сохранения введенных данных нажмите на значок  $\checkmark$ , для отмены на  $\checkmark$ .

Для редактирования существующей записи нажмите на значок редактирования  $\varnothing$  в строке таблицы, внесите нужные изменения и нажмите сохранить.

Для удаления существующей записи нажмите на значок удаления **и подтвердите удаление**.

Записи в таблице устройств можно фильтровать по идентификатору, номеру, описанию, типу и включенности в события. В таблице есть возможность сортировки по столбцам, а также экспорт в Excel и PDF. В правом верхнем углу таблицы отображено общее количество устройств.

### **Типы устройств**

Просмотр, добавление, редактирование, удаление типов устройств осуществляется на панели *Типы устройств (Рис. 7.2)*.

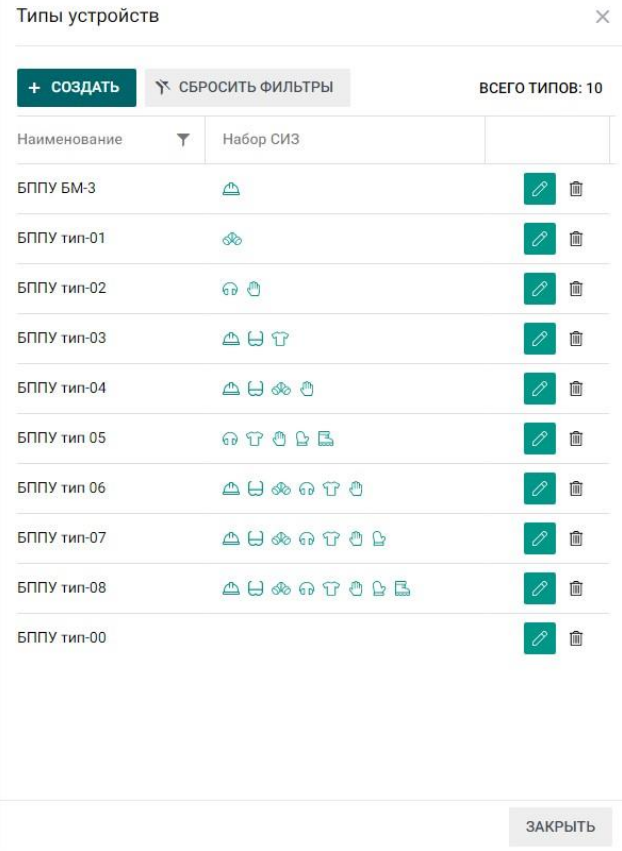

### *Рис. 7.2. Типы устройств*

Для добавления типа устройства необходимо нажать кнопку [Создать] и в строке для новой записи заполнить следующие поля:

**Наименование** - введите название типа устройства, поле уникально и обязательно для заполнения;

**Набор СИЗ** - выберите из списка требуемые СИЗ, на самом устройстве данный комплект СИЗ должен быть предварительно прописан.

Для сохранения введенных данных нажмите на значок  $\checkmark$ , для отмены на  $\checkmark$ .

Для редактирования существующей записи нажмите на значок редактирования  $\oslash$  в строке таблицы, внесите нужные изменения и нажмите сохранить.

Для удаления существующей записи нажмите на значок удаления **и подтвердите удаление**.

Записи в таблице типов устройств можно фильтровать по наименованию, сортировать по столбцам. В правом верхнем углу таблицы отображено общее количество типов устройств.

## **8. Схемы помещений**

<span id="page-20-0"></span>Просмотр, добавление, редактирование, удаление схем осуществляется на странице *Схемы помещений (Рис. 8.1)*.

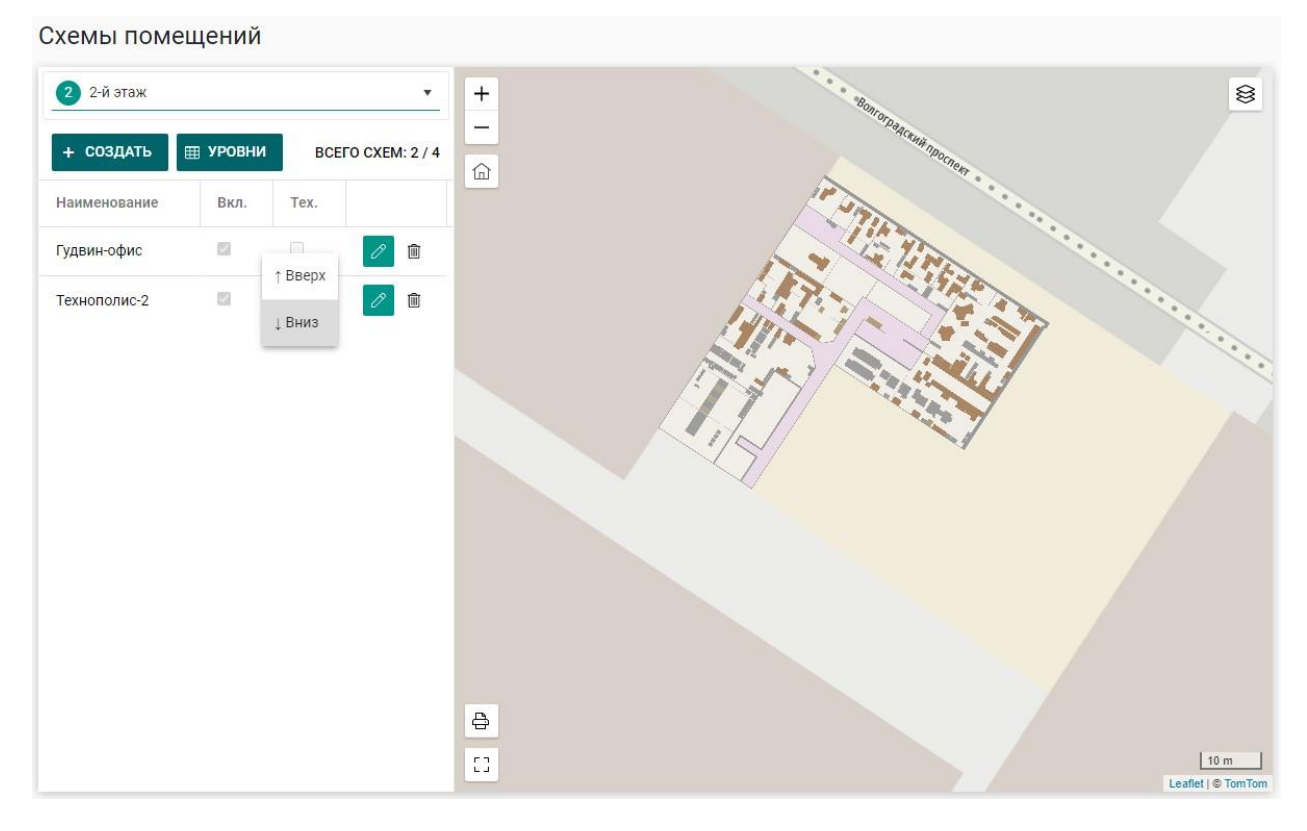

### *Рис. 8.1. Схемы помещений*

Для добавления схемы необходимо выбрать уровень, на котором будет расположена схема. Уровни должны быть предварительно введены на панели *Уровни.* Нажмите кнопку [Создать] и в строке для новой записи заполните следующие поля:

**Наименование** - введите название схемы, поле уникально и обязательно для заполнения;

**Вкл.** - установите флажок для отображения схемы на страницах, где присутствуют карты;

**Тех.** - установите флажок, если схема является технической (технические схемы отображаются только на служебных страницах и не отображаются на странице *Мониторинг)*.

Для сохранения введенных данных нажмите на значок  $\checkmark$ , для отмены на  $\checkmark$ .

Для редактирования существующей записи нажмите на значок редактирования  $\oslash$  в строке таблицы, внесите нужные изменения и нажмите сохранить.

Для удаления существующей записи нажмите на значок удаления **и подтвердите удаление**.

Контекстное меню (Вверх/Вниз) позволяет перемещать записи в таблице, чем выше расположена запись в таблице, тем в более высоком слое будет располагаться схема на карте.

В правом верхнем углу таблицы отображено общее количество схем и количество схем на выбранном уровне.

Для того чтобы загрузить схему, нажмите на значок редактирования  $\oslash$ , сверху появится панель загрузки файлов, в области карты - инструменты для редактирования изображения и ввода координат *(Рис. 8.2)*.

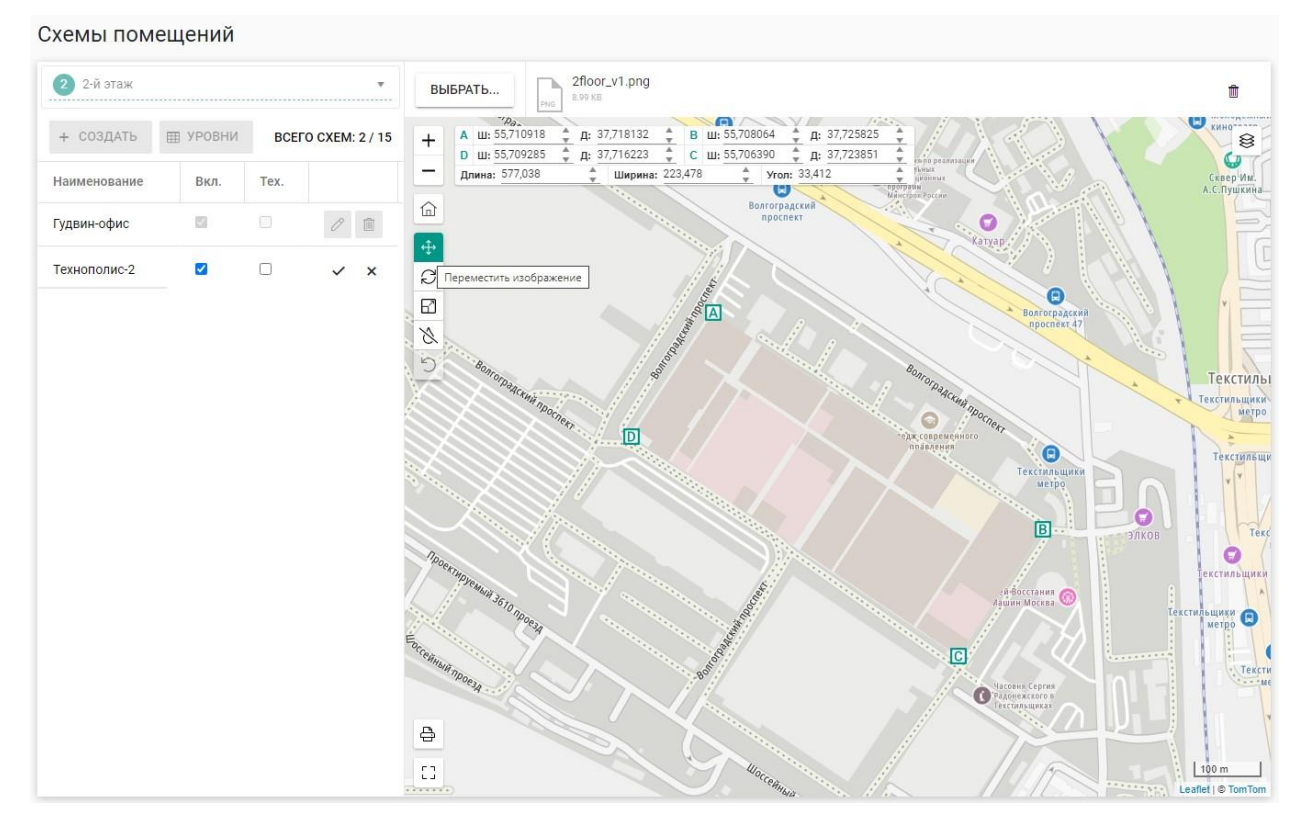

*Рис. 8.2. Загрузка и редактирование схем*

На панели загрузки файлов нажмите на кнопку [Выбрать], выберите файл схемы, на панели появится название загруженного файла. Для удаления файла нажмите на значок  $\blacksquare$ . Формат загружаемых файлов схем - jpg, png.

В режиме редактирования доступны следующие инструменты:

- ↔ - **переместить изображение**, инструмент предназначен для перемещения схемы;
- R

- **масштабировать изображение**, инструмент предназначен для пропорционального изменения размеров схемы;

e - **повернуть изображение**, инструмент предназначен для поворота схемы;

B - **сделать изображение прозрачным**, инструмент предназначен для изменения прозрачности схемы (используется только в режиме редактирования);

 $\eta$ - **восстановить начальное изображение**, инструмент предназначен для отмены всех проведенных изменений.

Инструменты, общие для всех карт, также доступны в режиме редактирования:

- $\pm$ - **увеличить**, инструмент предназначен для увеличения масштаба карты;
- **уменьшить**, инструмент предназначен для уменьшения масштаба карты;
- n) - **центр карты**, инструмент предназначен для возвращения в домашнюю точку карты;

₿ - **печать карты**;

#### $57$ - **полноэкранный режим**;

≋ - **выбор карты**, инструмент предназначен для выбора карты из предустановленных.

Для редактирования координат угловых точек схемы (A, B, C, D) введите необходимые значения широты и долготы в соответствующие поля на панели редактирования координат. Для редактирования размеров схемы введите значения длины и ширины в метрах. Для редактирования угла введите значение угла поворота схемы по часовой стрелке в градусах.

### **Уровни (этажи)**

Просмотр, добавление, редактирование, удаление уровней (этажей) осуществляется на панели *Уровни (этажи) (Рис. 8.3)*.

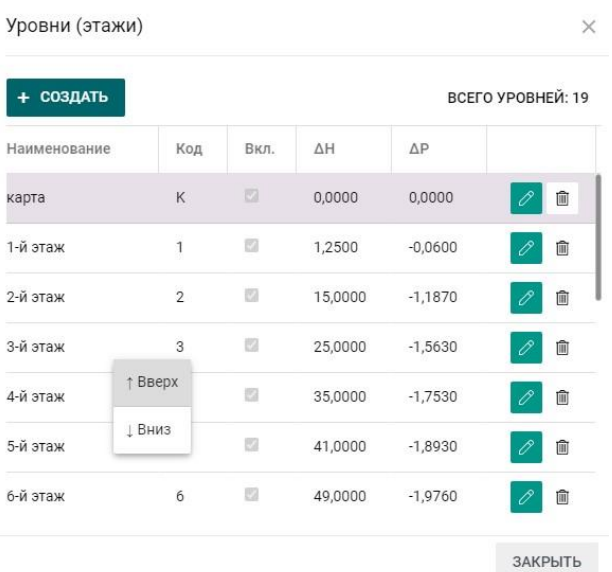

### *Рис. 8.3. Уровни (этажи)*

Для добавления уровня (этажа) необходимо нажать кнопку [Создать] и в строке для новой записи заполнить следующие поля:

**Наименование** - введите название уровня (этажа), поле уникально и обязательно для заполнения;

**Код** - введите код уровня (этажа) - не более двух символов, поле уникально и обязательно для заполнения;

**Вкл.** - установите флажок для отображения уровня (этажа) на картах;

**ΔH** - введите значение разницы по высоте для уровня (этажа);

**ΔP** - введите значение разницы по давлению для уровня (этажа).

Для сохранения введенных данных нажмите на значок  $\checkmark$ , для отмены на  $\checkmark$ .

Для редактирования существующей записи нажмите на значок редактирования  $\varnothing$  в строке таблицы, внесите нужные изменения и нажмите сохранить.

Для удаления существующей записи нажмите на значок удаления **и подтвердите удаление**.

Контекстное меню (Вверх/Вниз) позволяет перемещать записи в таблице. В правом верхнем углу таблицы отображено общее количество уровней (этажей).

## **9. Настройка зон на карте**

<span id="page-24-0"></span>Просмотр, добавление, редактирование, удаление зон осуществляется на странице *Настройка зон на карте (Рис. 9.1)*.

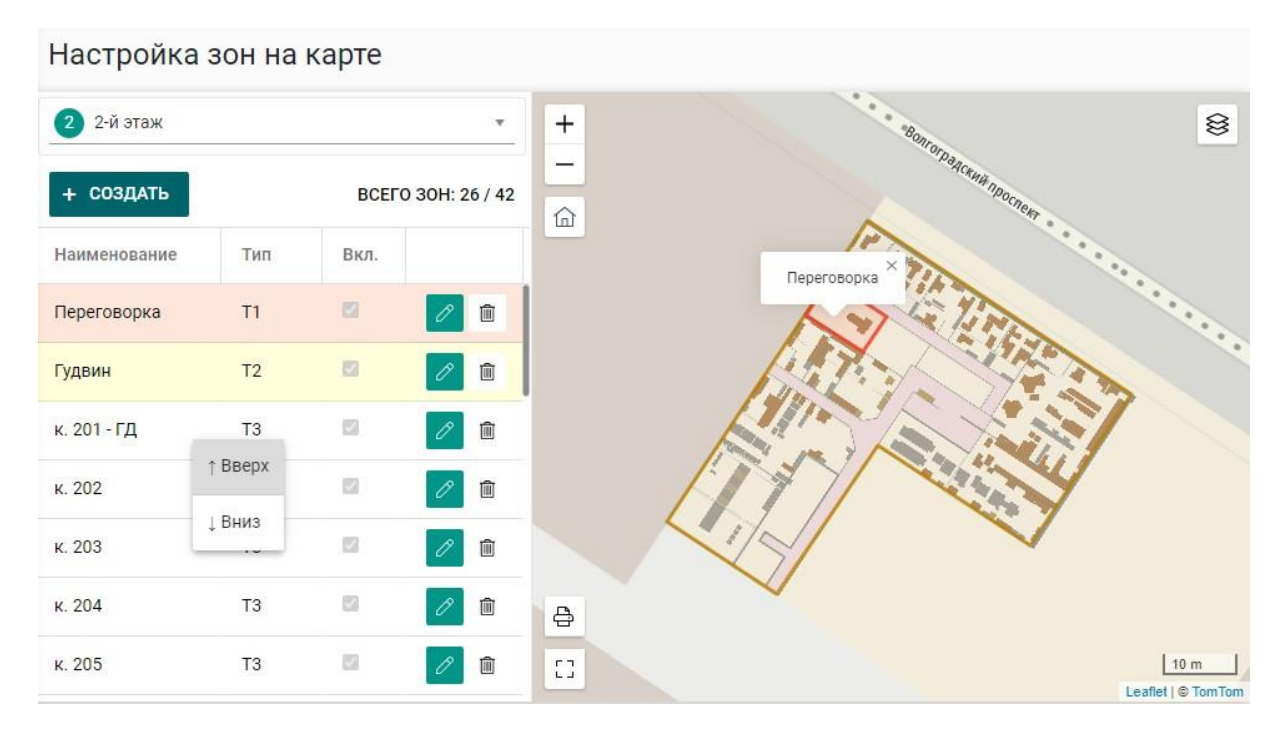

*Рис. 9.1. Настройка зон на карте*

Для добавления зоны выберете уровень (этаж), на котором будет расположена зона *(Рис. 9.2),* и нажмите кнопку [Создать].

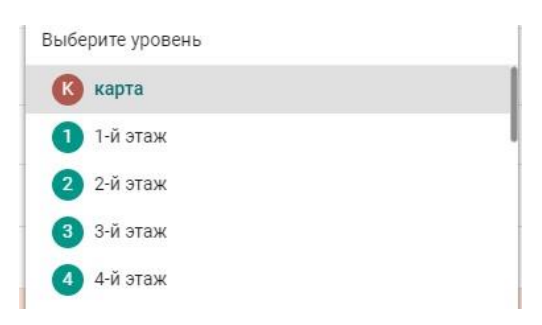

*Рис. 9.2. Выбор уровня (этажа)*

В строке для новой записи заполните следующие поля:

**Наименование** - введите название зоны, поле уникально и обязательно для заполнения.

**Тип** - выберите из списка тип зоны. Тип зоны определяет, какой тип событий будет сформирован при пересечении ее границ. *Т1* – зона, при входе в которую будет передано сообщение типа *инцидент* (красная зона); *Т2* - зона, при выходе из которой будет передано сообщение типа

*предупреждение* (желтая зона). Зона *Т3* – зона определения местоположения сотрудника (помещения, комнаты).

**Вкл.** - установите флажок для отображения зоны на странице *Мониторинг*.

Для сохранения введенных данных нажмите на значок  $\checkmark$ , для отмены на  $\checkmark$ .

Для редактирования существующей записи нажмите на значок редактирования В в строке таблицы, внесите нужные изменения и нажмите сохранить.

Для удаления существующей записи нажмите на значок удаления **и подтвердите удаление**.

Контекстное меню (Вверх/Вниз) позволяет перемещать записи в таблице, чем выше расположена запись в таблице, тем в более высоком слое будет располагаться зона на карте. Если зоны одного типа пересекаются, то сработает зона, которая находится в более высоком слое.

В правом верхнем углу таблицы отображено общее количество зон.

Для того чтобы изобразить зону на карте, нажмите на значок редактирования  $\mathbb Z$ , в области карты появятся инструменты для рисования *(Рис. 9.3)*.

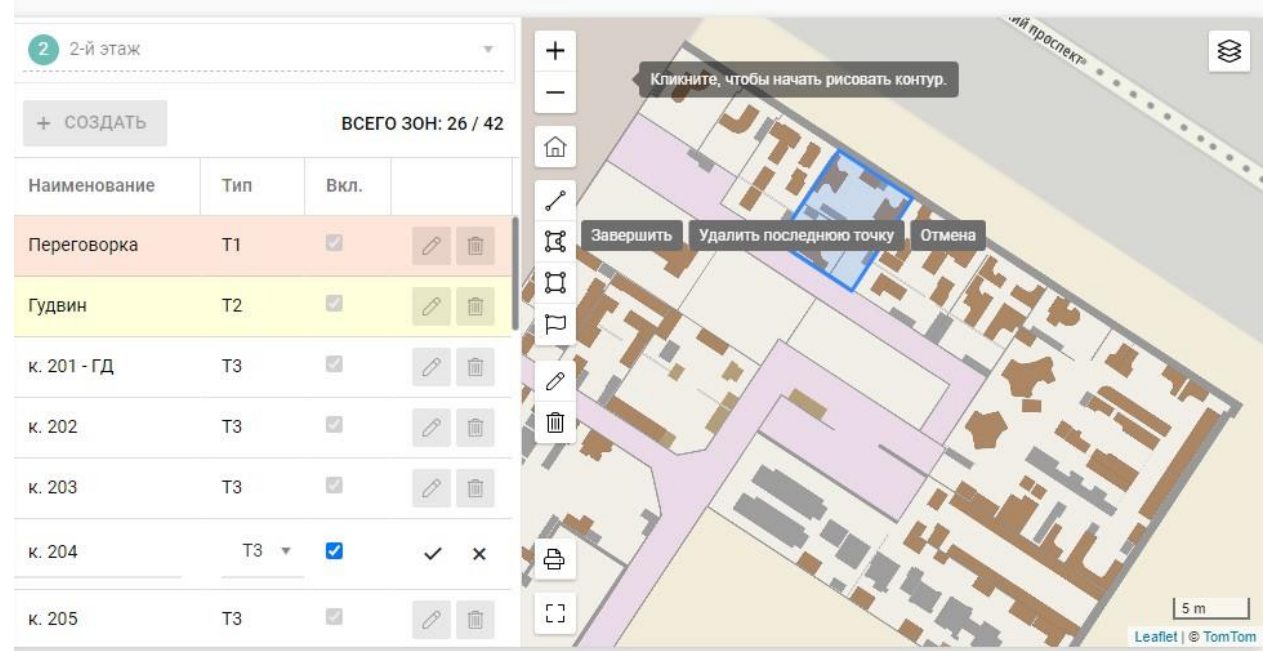

### Настройка зон на карте

### *Рис. 9.3. Редактирование зон на карте*

В режиме редактирования доступны следующие инструменты:

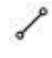

- **нарисовать полилинию**, инструмент предназначен для изображения линий (незамкнутых контуров);

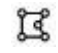

- **нарисовать полигон**, инструмент предназначен для изображения многоугольников (замкнутых контуров);

r - **нарисовать прямоугольник**, инструмент предназначен для изображения прямоугольников;

- **нарисовать точку**, инструмент предназначен для нанесения на карту маркеров; Þ

P - **редактировать**, инструмент предназначен для редактирования изображений;

- **удалить**, инструмент предназначен для удаления изображений. 而

При выборе инструмента появляется меню, следуя которому можно нарисовать, отредактировать или удалить зону на карте.

Инструменты, общие для всех карт, также доступны в режиме редактирования:

- **увеличить**, инструмент предназначен для увеличения масштаба карты;

- **уменьшить**, инструмент предназначен для уменьшения масштаба карты;

 $\widehat{f_n}$ - **центр карты**, инструмент предназначен для возвращения в домашнюю точку карты;

- 凸 - **печать карты**;
- FT. - **полноэкранный режим**;

<span id="page-26-0"></span>- **выбор карты**, инструмент предназначен для выбора карты из предустановленных. ≋

## **10. Настройка маяков**

Просмотр, добавление, редактирование, удаление маяков осуществляется на странице *Настройка маяков (Рис. 10.1)*. Слева расположена таблица с данными, справа – карта с местоположением маяков.

| Настройка маяков                   |                                   |                              |                              |                              |           |                               |                                                  |                                     |                            |
|------------------------------------|-----------------------------------|------------------------------|------------------------------|------------------------------|-----------|-------------------------------|--------------------------------------------------|-------------------------------------|----------------------------|
| 3-й этаж<br>$\bullet$<br>+ СОЗДАТЬ |                                   | $\overline{\mathbf v}$       | $\mathcal{L}$                | ↑ СБРОСИТЬ ФИЛЬТРЫ           |           | <b>ВСЕГО МАЯКОВ: 35 / 103</b> |                                                  | $^{+}$                              | $\otimes$                  |
| MAC<br>Код<br>Y                    | $\overline{\mathbf{r}}$<br>RSSI T | X<br>$\overline{\mathbf{r}}$ | Y<br>$\overline{\mathbf{r}}$ | Ζ<br>$\overline{\mathbf{r}}$ | Y         | Опрошен ▼                     |                                                  | -<br>$\bullet$                      |                            |
| Bcn-052                            | $-66$                             | 120,000                      | 200,000                      | 3,100                        | Œ         | 01-05-2020<br>00:00:10        | $\overline{\mathscr{O}}$<br>画                    | 位<br>๑<br>ဓ                         |                            |
| Bcn-053                            | $-67$                             | 30,000                       | 200,000                      | 3,100                        | O         | 01-05-2020<br>00:00:10        | $\overline{\mathscr{O}}$<br>Û                    | Bcn-069<br>PHILIP                   | <b>Гексти</b><br>Me        |
| <b>Bcn-054</b>                     | $-67$                             | $-20,000$                    | 200,000                      | 1,100                        | $\bullet$ | 01-05-2020<br>00:00:10        | $\mathscr{O}$<br>$\widehat{\boxplus}$            |                                     | $\bullet$<br>Универ        |
| 00:9A:CD:00:00:02<br>Bcn-055       | $-67$                             | $-90,000$                    | 200,000                      | 3,100                        | 6         | 01-05-2020<br>00:00:10        | P<br>自                                           |                                     | ⊜<br>$\bullet$             |
| <b>Bcn-056</b>                     | $-67$                             | $-90,000$                    | 150,000                      | 3,100                        | Œ         | 01-05-2020<br>00:00:10        | $\overline{\mathscr{E}}$<br>圎                    |                                     |                            |
| <b>Bcn-057</b>                     | $-67$                             | $-90,000$                    | 100,000                      | 3,100                        | Œ         | 01-05-2020<br>00:00:10        | $\overline{\mathscr{O}}$<br>自                    |                                     |                            |
| Bcn-058                            | $-67$                             | $-90,000$                    | 60,000                       | 3,100                        | ٥         | 01-05-2019<br>00:00:10        | $\mathscr{O}$<br>自                               | $\bullet$                           | $\bullet$                  |
| Bcn-059                            | $-67$                             | $-99,000$                    | 1,000                        | 3,100                        | O         | 01-05-2020<br>00:00:10        | $\bigotimes$                                     | ⊜                                   | Музей В<br>Ma<br>$\bullet$ |
| <b>Bcn-060</b>                     | $-66$                             | $-45,000$                    | 2,000                        | 2,706                        | $\bf{0}$  | 01-05-2020<br>00:00:10        | $\overline{\mathscr{O}}$<br>$\widehat{\boxplus}$ | $\ominus$                           | $\bullet$                  |
| Bcn-061                            | $-66$                             | $-48,000$                    | $-25,000$                    | 2,400                        | Œ         | 01-05-2020<br>00:00:10        | $\mathscr{O}$<br>$\widehat{\boxplus}$            | Bonromagemanpoch-<br>$\mathbb{C}^1$ | 50 m<br>Leaflet   © TomTom |

*Рис. 10.1. Настройка маяков*

Для добавления маяка необходимо выбрать уровень (этаж), на котором будет расположен маяк. Нажмите кнопку [Создать] и в строке для новой записи заполните следующие поля:

**Код** - введите код маяка, поле уникально и обязательно для заполнения;

**MAC** - введите MAC-адрес маяка;

**RSSI** - введите значение RSSI маяка;

**X** - введите значение X-координаты маяка в метрах;

**Y** - введите значение Y-координаты маяка в метрах;

**Z** - введите значение Z-координаты маяка в метрах;

\*Значения координат определяются относительно нулевой точки, которая задается на панели *Начало координат*.

**i** - информация о статусе маяка (разряжен, предупреждение, в норме), поле только для просмотра;

**Опрошен** - информация о времени получения последних данных от маяка, поле только для просмотра.

Для сохранения введенных данных нажмите на значок  $\checkmark$ , для отмены на  $\checkmark$ .

Для редактирования существующей записи нажмите на значок редактирования В в строке таблицы, внесите нужные изменения и нажмите сохранить *(Рис. 10.2)*.

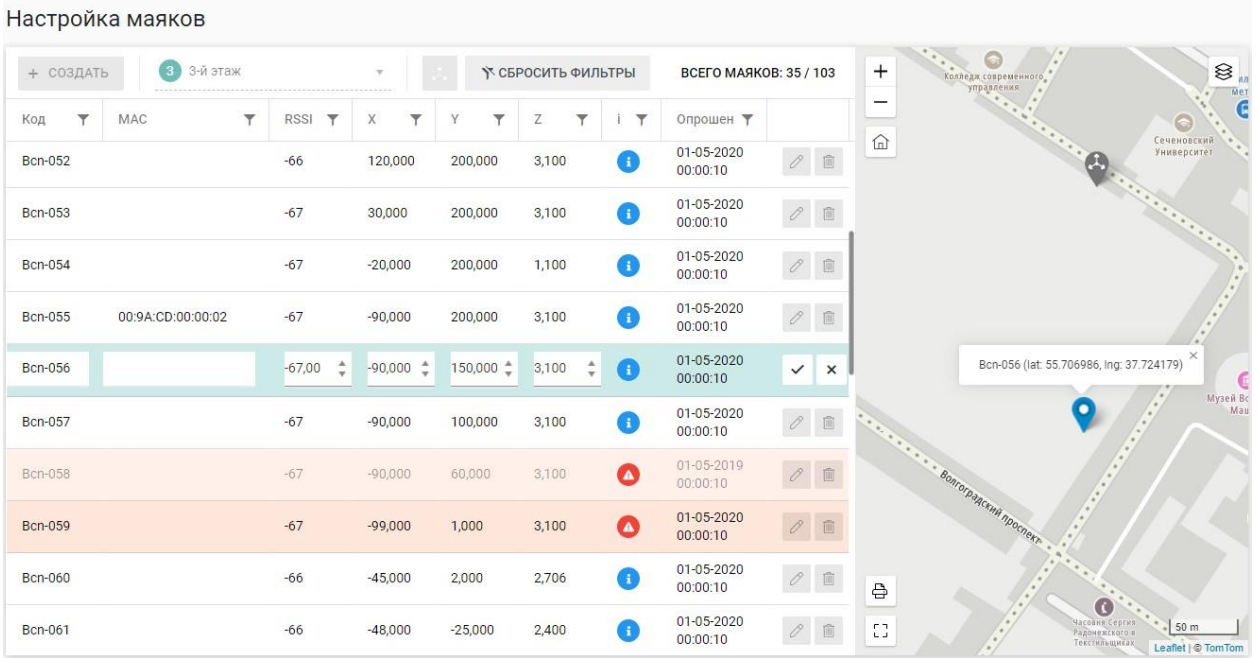

*Рис. 10.2. Редактирование маяков*

При редактировании маяка его местоположение отображается на карте маркером. При клике на маркер выводятся географические координаты маяка (широта и долгота) в градусах.

Для удаления существующей записи нажмите на значок удаления **и подтвердите удаление**.

Записи в таблице маяков можно фильтровать по коду, MAC-адресу, RSSI, Х-,Y-, Z-координатам, статусу и последнему времени опроса. В таблице есть возможность сортировки по столбцам.

В правом верхнем углу таблицы отображено общее количество маяков и количество маяков на выбранном уровне (этаже).

На карте местоположение маяков обозначается маркерами, при наведении на маркер отображается код маяка.

Цвет маркера соответствует статусу маяка, если заряд маяка в норме, то маркер зеленый, если есть предупреждение, то маркер окрашен в желтый цвет, если маяк разряжен, то маркер окрашен в красный цвет.

При клике на маяк в таблице его маркер на карте выделяется синим цветом, текущий статус показан цветом внутри маркера.

### **Начало координат**

Точка начала координат задается на панели *Начало координат (Рис. 10.3)*. Панель открывается при нажатии на кнопку [Начало координат].

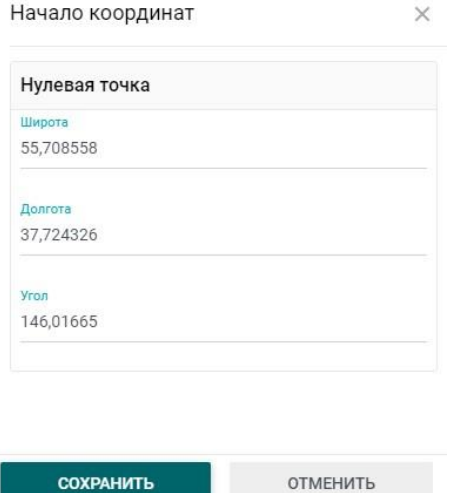

*Рис. 10.3. Начало координат*

Для задания нулевой точки заполните следующие поля:

**Широта** - введите широту нулевой точки в градусах;

**Долгота** - введите долготу нулевой точки в градусах;

**Угол** - введите угол относительно оси восточной долготы против часовой стрелки в градусах.

## **11. Аналитика. Треки сотрудников**

<span id="page-29-0"></span>Построение и просмотр отчетов по трекам сотрудников за период осуществляется на странице *Аналитика. Треки сотрудников (Рис. 11.1)*.

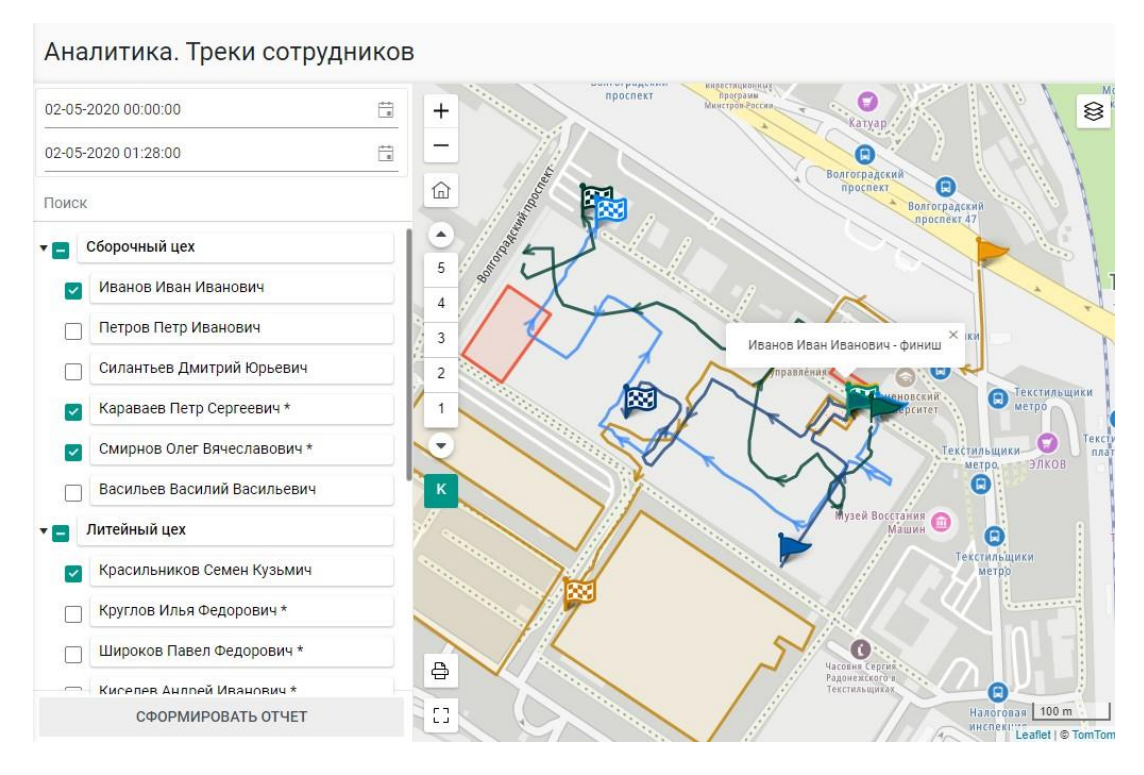

*Рис. 11.1. Отчет по трекам сотрудников*

Для построения отчета установите дату и время начала и конца периода, используя календарь, выберите из списка фамилии сотрудников и нажмите кнопку [Сформировать отчет].

На карте будут построены треки выбранных сотрудников за выбранный промежуток времени. Начальные и конечные точки треков обозначены маркерами (старт и финиш), направление движения указаны стрелками, при нажатии на которые появляется подсказка с фамилией сотрудника.

На уровне карта (К) отображены все треки вне зависимости от уровня (этажа). Для просмотра треков на конкретном уровне (этаже) выберите нужный этаж на панели уровней.

### **Подробный трек**

Для построения подробных треков установите интервал не более одного часа, используя календарь, выберите из списка фамилии сотрудников и нажмите кнопку [Сформировать отчет]. *(Рис. 11.2)*.

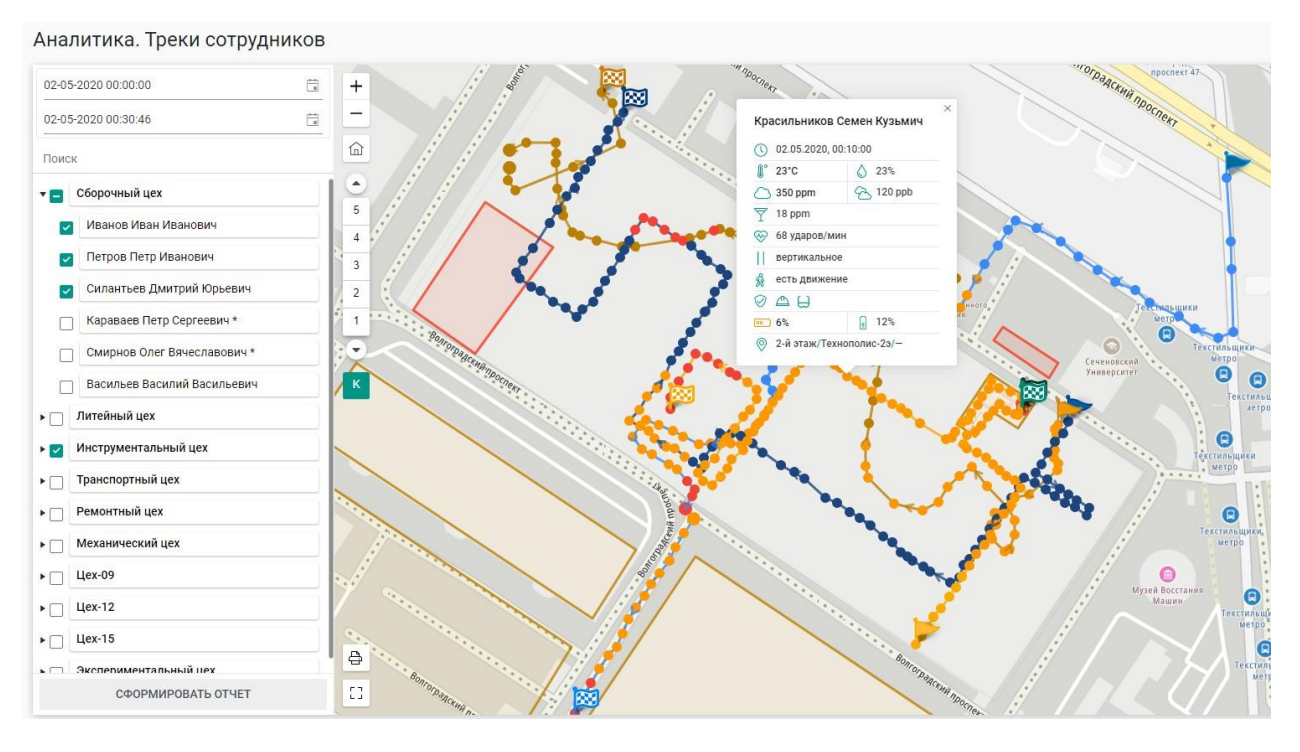

*Рис. 11.2. Подробный трек*

На карте будут построены треки выбранных сотрудников за выбранный промежуток времени. Начальные и конечные точки треков обозначены маркерами (старт и финиш), направление движения указаны стрелками. При нажатии на точку трека открывается окно с фамилией сотрудника и данными, полученными с его устройства. Красным цветом выделены точки трека, в которых зафиксированы инциденты, желтым – предупреждения.

На уровне карта (К) отображаются все треки вне зависимости от уровня (этажа). Для просмотра треков на конкретном уровне (этаже) выберите нужный этаж на панели уровней.

## **12. Аналитика. Тепловые карты**

<span id="page-30-0"></span>Построение и просмотр тепловых карт перемещения сотрудников за период осуществляется на странице *Аналитика. Тепловые карты (Рис. 12.1)*.

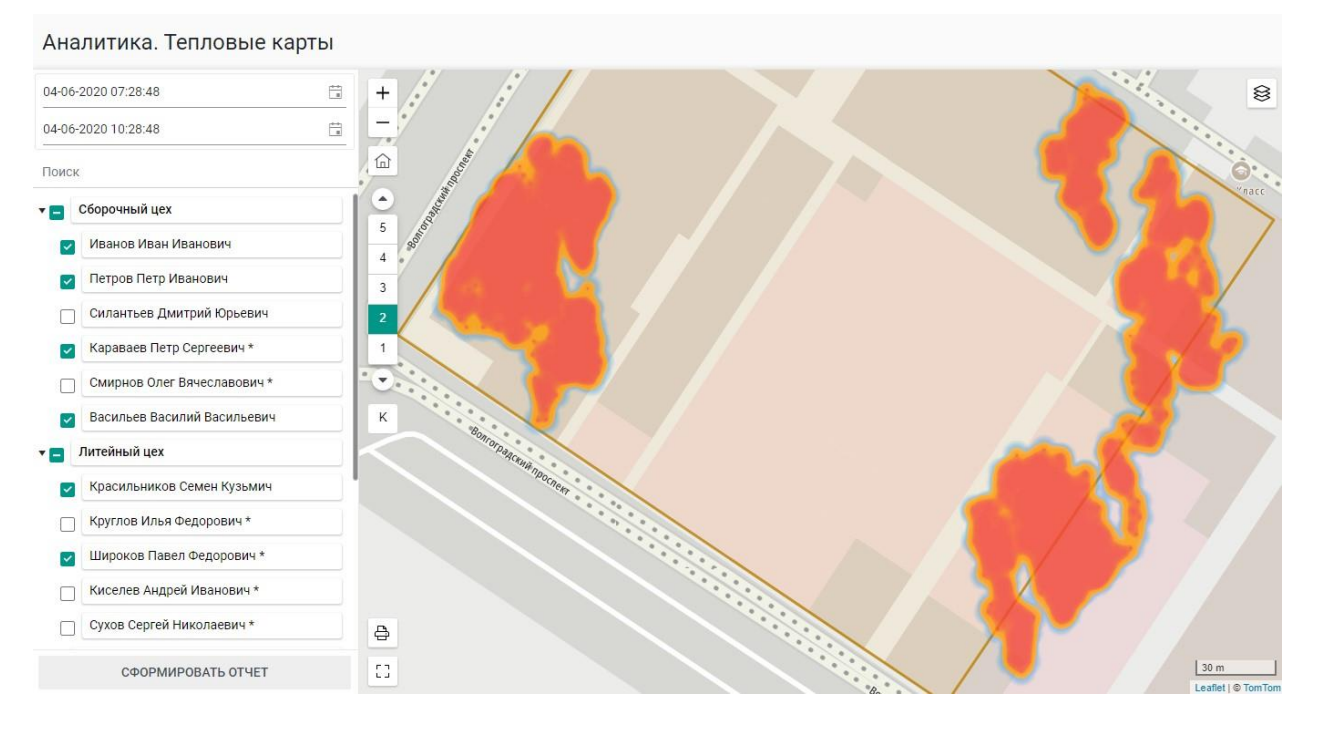

*Рис. 12.1. Тепловые карты*

Для построения тепловой карты установите дату и время начала и конца периода, используя календарь, выберите из списка фамилии сотрудников и нажмите кнопку [Сформировать отчет].

На уровне карта (К) отображается тепловая карта по всем трекам сотрудников вне зависимости от уровня (этажа). Для просмотра тепловой карты на конкретном уровне (этаже) выберите нужный этаж на панели уровней.

## **13. Аналитика. Отчет по событиям**

<span id="page-31-0"></span>Построение и просмотр отчетов по событиям за период осуществляется на странице *Аналитика. Отчет по событиям (Рис. 13.1)*.

| 15-01-2020 10:00:00                                                     | 苣        |                  | $\boxed{\mathbf{x}}$ ЭКСПОРТ В EXCEL | <b>E ЭКСПОРТ В PDF</b>  |                      |                    | ВСЕГО СОБЫТИЙ ЗА ПЕРИОД: 94 |               |
|-------------------------------------------------------------------------|----------|------------------|--------------------------------------|-------------------------|----------------------|--------------------|-----------------------------|---------------|
| 15-01-2020 12:00:00                                                     | ä        | Тип              | Время события                        | Описание                | ФИО                  | Должность          | Подразделение               | Статус        |
| $\bullet\bullet\bullet$                                                 | $\times$ | ٥                | 15-01-2020<br>11:58:47               | СИЗ не надеты (0/4)     | Иванов Иван Иванович | <b>Газосварщик</b> | Сборочный цех               | открыт        |
| 00100271000100                                                          | $\times$ | $\mathbf \Omega$ | 15-01-2020<br>11:58:36               | СИЗ надеты не все (1/4) | Иванов Иван Иванович | Газосварщик        | Сборочный цех               | открыт        |
| Сборочный цех<br>$-1$<br>Иванов Иван Иванович<br>$\checkmark$           |          | ٥                | 15-01-2020<br>11:57:18               | СИЗ не надеты (0/4)     | Иванов Иван Иванович | Газосварщик        | Сборочный цех               | открыт        |
| Петров Петр Иванович<br>$\checkmark$                                    |          | Ω                | 15-01-2020<br>11:57:06               | СИЗ надеты не все (1/4) | Иванов Иван Иванович | Газосварщик        | Сборочный цех               | открыт        |
| Силантьев Дмитрий Юрьевич                                               |          | ٥                | 15-01-2020<br>11:55:02               | СИЗ не надеты (0/4)     | Иванов Иван Иванович | Газосварщик        | Сборочный цех               | <b>ОТКРЫТ</b> |
| Воронов Алексей Михайлович<br>Караваев Петр Сергеевич                   |          | Œ                | 15-01-2020<br>11:54:51               | СИЗ надеты не все (1/4) | Иванов Иван Иванович | Газосварщик        | Сборочный цех               | открыт        |
| Смирнов Олег Вячеславович                                               |          | $\mathbf o$      | 15-01-2020<br>11:53:54               | СИЗ не надеты (0/4)     | Иванов Иван Иванович | Газосварщик        | Сборочный цех               | открыт        |
| Васильев Василий Васильевич<br>Литейный цех<br>$\overline{\phantom{a}}$ |          | Ω                | 15-01-2020<br>11:53:43               | СИЗ надеты не все (1/4) | Иванов Иван Иванович | Газосварщик        | Сборочный цех               | открыт        |
| Широков Павел Федорович                                                 |          | O                | 15-01-2020<br>11:52:47               | СИЗ не надеты (0/4)     | Иванов Иван Иванович | Газосварщик        | Сборочный цех               | открыт        |
| Киселев Андрей Иванович                                                 |          | Œ                | 15-01-2020<br>11:52:35               | СИЗ надеты не все (1/4) | Иванов Иван Иванович | Газосварщик        | Сборочный цех               | открыт        |

*Рис. 13.1. Отчет по событиям*

Для построения отчета установите дату и время начала и конца периода, используя календарь; выберите типы *(Рис. 13.2)* и коды событий *(Рис. 13.3)*, установив соответствующие флажки; отметьте в списке фамилии сотрудников и нажмите кнопку [Сформировать отчет].

Выберите типы событий

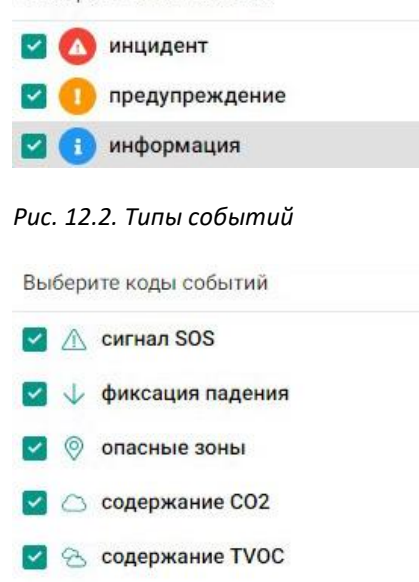

### *Рис. 13.3. Коды событий*

Отчет по событиям для выбранных сотрудников будет отображен в правой области экрана. События представлены в хронологическом порядке, в правом верхнем углу отображается общее количество событий в отчете.

По каждому событию представлены следующие поля:

**Тип** - тип события: информация, предупреждение или инцидент. Красным цветом выделены инциденты, желтым - предупреждения, синим - информационные сообщения;

**Время события** - дата и время события;

**Описание** - краткое описание события;

**ФИО** - фамилия, имя, отчество сотрудника, с которым связано событие;

**Должность** - должность (профессия) сотрудника;

**Подразделение** - подразделение предприятия, к которому относится сотрудник;

**Место** – место, где произошло событие (зона Т3);

**Статус** – статус события: открыт, в работе или закрыт;

**Время закрытия** - дата и время закрытия для событий в статусе «закрыт»;

**Кем закрыто** - информация об операторе, изменившем статус события на «закрыт»;

**Комментарий** – текстовое сообщение.

Отчет можно экспортировать в Excel и PDF.

## **14. Аналитика. Отчет по сообщениям**

<span id="page-33-0"></span>Построение и просмотр отчетов по сообщениям за период осуществляется на странице *Аналитика. Отчет по сообщениям (Рис. 14.1)*.

| 05-04-2020 11:22:19                                                | $\Box$                      | $\boxed{\mathbf{x}}$ ЭКСПОРТ В EXCEL | ■ ЭКСПОРТ В РОГ            |                             |                        | ВСЕГО СООБЩЕНИЙ ЗА ПЕРИОД: 53 |            |
|--------------------------------------------------------------------|-----------------------------|--------------------------------------|----------------------------|-----------------------------|------------------------|-------------------------------|------------|
| 06-04-2020 11:22:19                                                | $\frac{1}{\sqrt{2}}$<br>Тип | Время                                | Текст                      | Кому                        | Должность              | Подразделение                 | Статус     |
| 000                                                                | $\times$<br>Ð               | 06-04-2020<br>11:14:19               | включение газоанализатора  | Сергеев Андрей Алексеевич   | Водитель<br>погрузчика | Транспортный<br>цех           | доставлено |
| $\boxtimes \oslash \oslash$                                        | $\times$<br>Œ               | 06-04-2020<br>11:14:19               | включение газоанализатора  | Назаров Илья Владимирович   | Крановщик              | Транспортный<br>цех           | доставлено |
| Механический цех<br>$\blacksquare$<br>Кротов Артур Тимурович       | O                           | 06-04-2020<br>11:13:58               | включение газоанализатора  | Сергеев Андрей Алексеевич   | Водитель<br>погрузчика | Транспортный<br>цех           | доставлено |
| Воробьев Валерий Викторович<br>◡                                   | $\bullet$                   | 06-04-2020<br>11:13:58               | включение газоанализатора  | Назаров Илья Владимирович   | Крановщик              | Транспортный<br>цех           | доставлено |
| Цех-09<br>▾▬<br>Семенов Петр Сергеевич<br>$\vert \mathbf{v} \vert$ | 0                           | 06-04-2020<br>11:13:24               | Покинуть опасную зону      | Семенов Петр Сергеевич      | Крановщик              | <b>Цех-09</b>                 | доставлено |
| Бородин Констанин Дмитриевич                                       | Ο                           | 06-04-2020<br>11:13:24               | Покинуть опасную зону      | Воробьев Валерий Викторович | Монтажник              | Механический<br>цех           | доставлено |
| Цех-12<br>$\overline{\mathbf{r}}$<br>Кононов Андрей Владимирович   | O                           | 06-04-2020<br>11:12:57               | Внимание                   | Семенов Петр Сергеевич      | Крановщик              | <b>Цех-09</b>                 | доставлено |
| Золотов Роман Викторович                                           | Ω                           | 06-04-2020<br>11:12:57               | Внимание                   | Воробьев Валерий Викторович | Монтажник              | Механический<br>цех           | доставлено |
| Цех-15<br>$\mathbf{v}$<br>Ионов Тимофей Игоревич                   | Ŧ                           | 06-04-2020<br>11:12:06               | выключение газоанализатора | Васильев Василий Васильевич | Курьер                 | Сборочный цех                 | доставлено |
| СФОРМИРОВАТЬ ОТЧЕТ                                                 | Œ                           | 06-04-2020<br>11:12:06               | выключение газоанализатора | Сергеев Андрей Алексеевич   | Водитель<br>погрузчика | Транспортный<br>цех           | доставлено |

*Рис. 14.1. Отчет по сообщениям*

Для построения отчета установите дату и время начала и конца периода, используя календарь; выберите приоритеты *(Рис. 14.2)* и коды сообщений *(Рис. 14.3)*, установив соответствующие флажки; отметьте в списке фамилии сотрудников и нажмите кнопку [Сформировать отчет].

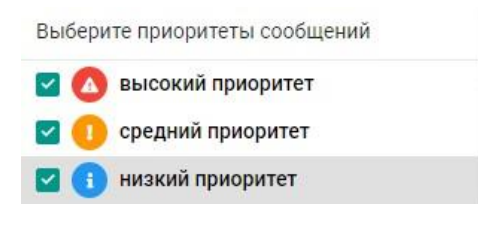

*Рис. 14.2. Приоритеты сообщений*

Выберите коды сообщений

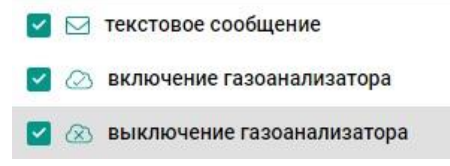

*Рис. 14.3. Коды сообщений*

Отчет по сообщениям для выбранных сотрудников будет отображен в правой области экрана. Сообщения представлены в хронологическом порядке, в правом верхнем углу отображается общее количество сообщений в отчете.

По каждому сообщению представлены следующие поля:

**Тип** - приоритет сообщения: высокий, средний или низкий. Красным цветом выделены сообщения с высоким приоритетом, желтым - со средним приоритетом, синим - с низким приоритетом;

**Время** - дата и время отправки сообщения;

**Текст** - текст сообщения;

**Кому** - фамилия, имя, отчество сотрудника - получателя сообщения;

**Должность** - должность (профессия) сотрудника;

**Подразделение** - подразделение предприятия, к которому относится сотрудник;

**Статус** - статус сообщения: создано, в процессе, доставлено, прочитано или отменено;

**Время доставки** - дата и время доставки для сообщений в статусе «доставлено»;

**Отправитель** - данные сотрудника, отправившего сообщение.

<span id="page-34-0"></span>Отчет можно экспортировать в Excel и PDF.

## **15. Аналитика. Отчет по инцидентам сотрудников**

Построение и просмотр отчетов по инцидентам сотрудников за период осуществляется на странице *Аналитика. Отчет по инцидентам сотрудников (Рис. 15.1)*.

| 自<br>25-05-2020 10:34:29                  | $\boxed{\times}$ ЭКСПОРТ В EXCEL  | $\boxed{2}$ ЭКСПОРТ В PDF |                     |         |              |              |              |                 | ВСЕГО СОТРУДНИКОВ: 10 |
|-------------------------------------------|-----------------------------------|---------------------------|---------------------|---------|--------------|--------------|--------------|-----------------|-----------------------|
| 自<br>04-06-2020 10:34:29                  |                                   | SOS                       |                     | Падение |              | Z-координата |              | CO <sub>2</sub> |                       |
| AV TO B 7 50 TO 11000 x                   | ФИО                               | Кол-во                    | Длительность        | Кол-во  | Длительность | Кол-во       | Длительность | Кол-во          | Длительность          |
| Поиск                                     | Иванов Иван Иванович              |                           |                     |         |              | $\mathbf{8}$ | день         |                 |                       |
| Сборочный цех<br>▼⊟                       | Изотов Денис Владимирович         |                           |                     |         |              | $5^{\circ}$  | 12 минут     |                 |                       |
| Иванов Иван Иванович                      |                                   |                           |                     |         |              |              |              |                 |                       |
| Петров Петр Иванович                      | Кротов Артур Тимурович            |                           |                     |         |              | $_{\rm 3}$   | $2$ часа     |                 |                       |
| Силантьев Дмитрий Юрьевич                 | Захаров Александр<br>Дмитриевич * |                           |                     |         |              |              |              | 11              | несколько<br>секунд   |
| Караваев Петр Сергеевич *                 | Круглов Илья Федорович *          |                           |                     |         |              |              |              | 12              | несколько             |
| Смирнов Олег Вячеславович *<br>V          |                                   |                           |                     |         |              |              |              |                 | секунд                |
| Васильев Василий Васильевич               | Широков Павел Федорович *         |                           |                     |         |              |              |              | $\overline{9}$  | несколько<br>секунд   |
| Литейный цех<br>$T =$                     | Смирнов Олег Вячеславович *       |                           |                     |         |              |              |              | 13              | несколько<br>секунд   |
| Красильников Семен Кузьмич                |                                   |                           |                     |         |              |              |              |                 | несколько             |
| Круглов Илья Федорович *<br>M             | Сухов Сергей Николаевич *         |                           |                     |         |              |              |              | $\overline{7}$  | секунд                |
| Широков Павел Федорович *<br>$\checkmark$ | Афанасьев Олег Иванович           | $\sqrt{5}$                | несколько           |         | несколько    | 13           | $2$ часа     |                 |                       |
| Киселев Андрей Иванович *                 |                                   |                           | секунд              |         | секунд       |              |              |                 |                       |
| СФОРМИРОВАТЬ ОТЧЕТ                        | Антонов Илья Борисович            | $\overline{2}$            | несколько<br>секунд |         |              | 16           | минута       |                 |                       |

*Рис. 15.1. Отчет по инцидентам сотрудников*

Для построения отчета установите дату и время начала и конца периода, используя календарь; выберите коды событий *(Рис. 15.2)*, установив соответствующие флажки; отметьте в списке фамилии сотрудников и нажмите кнопку [Сформировать отчет].

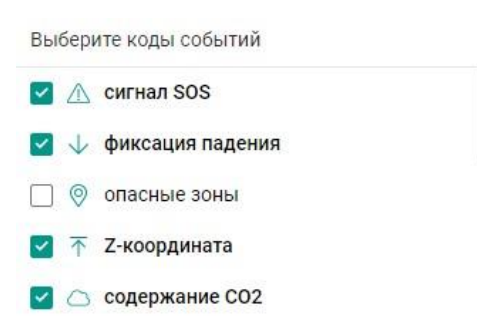

*Рис. 15.2. Коды событий*

Отчет по инцидентам для выбранных сотрудников будет отображен в правой области экрана. В правом верхнем углу отображается общее количество сотрудников в отчете.

По каждому сотруднику в отчете представлены следующие поля:

**ФИО** - фамилия, имя, отчество сотрудника;

**Должность** - должность (профессия) сотрудника;

**Подразделение** - подразделение предприятия, к которому относится сотрудник;

**Кол-во** – количество инцидентов по каждому коду события за выбранный период времени;

**Длительность** – суммарная длительность инцидентов по каждому коду события за выбранный период времени.

<span id="page-35-0"></span>Отчет можно экспортировать в Excel и PDF.

## **16. Пользователи**

Список пользователей системы находится на странице *Пользователи (Рис. 16.1)*.

|                                                                | Пользователи |                     |                    |                         |   |               |   |                         |  |   |  |
|----------------------------------------------------------------|--------------|---------------------|--------------------|-------------------------|---|---------------|---|-------------------------|--|---|--|
| $\mathbb{R}$ <b>SKCHOPT B EXCEL</b><br><b>ДА ЭКСПОРТ В PDF</b> |              |                     | Х СБРОСИТЬ ФИЛЬТРЫ | ВСЕГО ПОЛЬЗОВАТЕЛЕЙ: 27 |   |               |   |                         |  |   |  |
| Логин                                                          | v            | Email               |                    | ФИО                     | ۳ | Роль          | v | ۳<br>Группа мониторинга |  |   |  |
| sss14                                                          |              | sss14@goodwin.ru    |                    | Смирнов14 Иван Иванович |   | Администратор |   |                         |  | Û |  |
| petrov44                                                       |              | petrov44@goodwin.ru |                    | Петров Петр Петрович    |   | Оператор      |   | Транспортный цех        |  | Û |  |
| ivanov28                                                       |              | ivanov28@goodwin.ru |                    | Иванов Иван Иванович    |   | Пользователь  |   | Сборочный цех           |  | 面 |  |

*Рис. 16.1. Пользователи системы*

В таблице пользователей представлены следующие поля:

**Логин** - логин пользователя;

**Email** - электронная почта пользователя;

**ФИО** - фамилия, имя, отчество пользователя;

**Роль** - роль пользователя в системе (администратор, оператор, пользователь). **Администратор** имеет доступ ко всем страницам системы; **оператор** - к страницам *Мониторинг, Журнал событий, Журнал сообщений, Сотрудники, Устройства, Схемы помещений, Настройка зон, Аналитика*; **пользователь** – к страницам *Мониторинг, Журнал событий, Журнал сообщений, Сотрудники, Устройства*.

**Группа мониторинга** - группа сотрудников, данные по которым может просматривать пользователь с ролью **пользователь**. Пользователи с ролями **оператор** и **администратор** могут просматривать данные по всем сотрудникам.

Для редактирования записи нажмите на значок редактирования  $\mathbb{Z}_8$  в строке таблицы, внесите нужные изменения и нажмите на значок  $\checkmark$  для сохранения или на  $\checkmark$  для отмены.

Для удаления существующей записи нажмите на значок удаления **и подтвердите удаление**.

Записи в таблице пользователей можно фильтровать по логину, электронной почте, ФИО и группе мониторинга. В таблице есть возможность сортировки по столбцам, а также экспорт в Excel и PDF. В правом верхнем углу таблицы отображено общее количество пользователей системы.

## **17. Настройки**

Настройки

<span id="page-36-0"></span>Список настроек системы находится на странице *Настройки (Рис. 17.1)*.

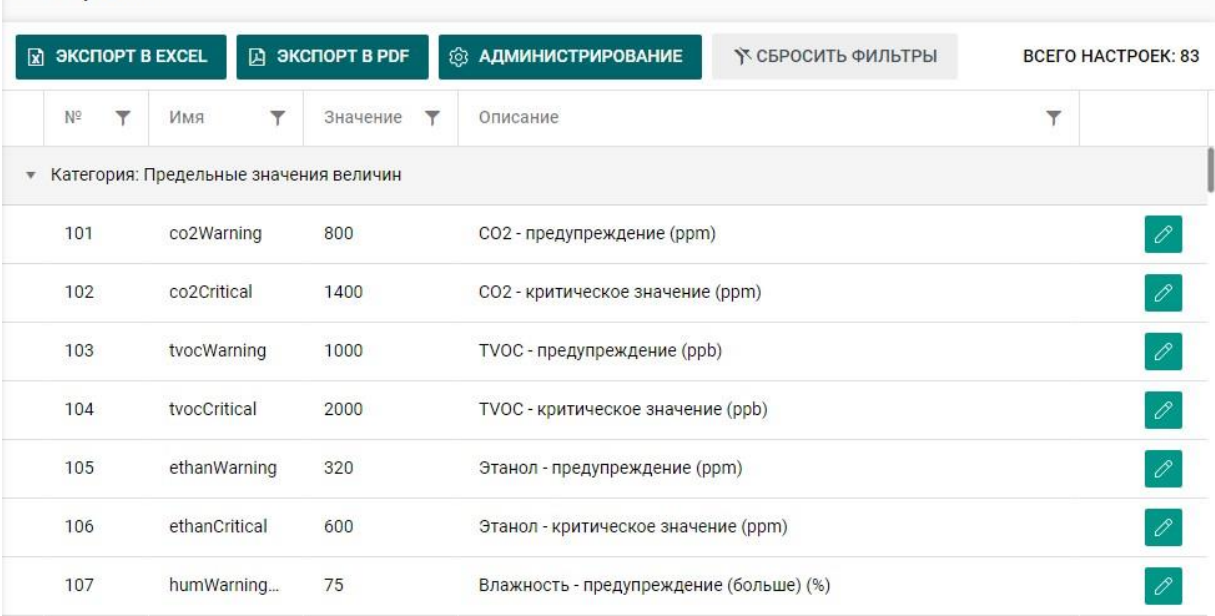

### *Рис. 17.1. Настройки системы*

Для настроек в таблице отображаются следующие поля:

**№** - порядковый номер, поле только для просмотра;

**Имя** - имя системной переменной, поле только для просмотра;

**Значение** - значение переменной;

**Описание** - краткое описание, поле только для просмотра.

Для редактирования записи нажмите на значок редактирования  $\oslash$  в строке таблицы, внесите нужные изменения и нажмите на значок  $\checkmark$  для сохранения или на  $\checkmark$  для отмены.

Записи в таблице настроек можно фильтровать по номеру, имени, значению и описанию. В таблице есть возможность сортировки по столбцам, а также экспорт в Excel и PDF. В правом верхнем углу таблицы отображено общее количество настроек системы.

### **Администрирование**

Закрыть все события текущего периода для всех сотрудников, отменить все сообщения текущего периода для всех сотрудников можно на панели *Администрирование (Рис. 17.2)*.

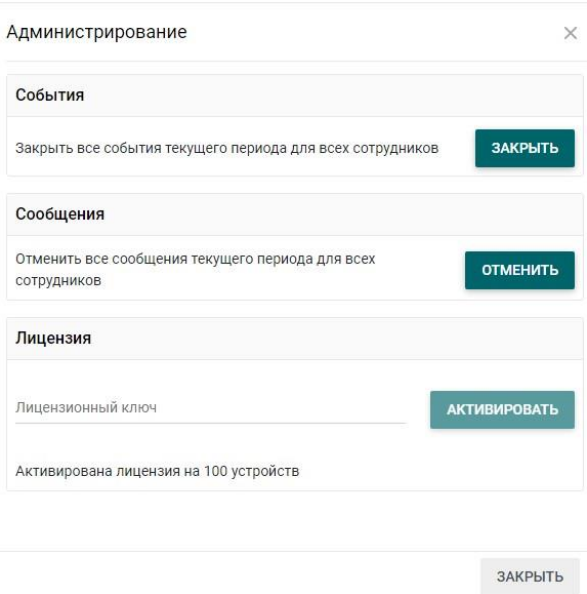

*Рис. 17.2. Администрирование*

Для коммерческой эксплуатации системы необходимо в поле **Лицензия** ввести лицензионный ключ и нажать кнопку [Активировать]. Лицензионный ключ регулирует количество подключенных устройств и пользователей.